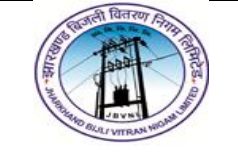

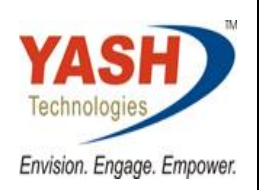

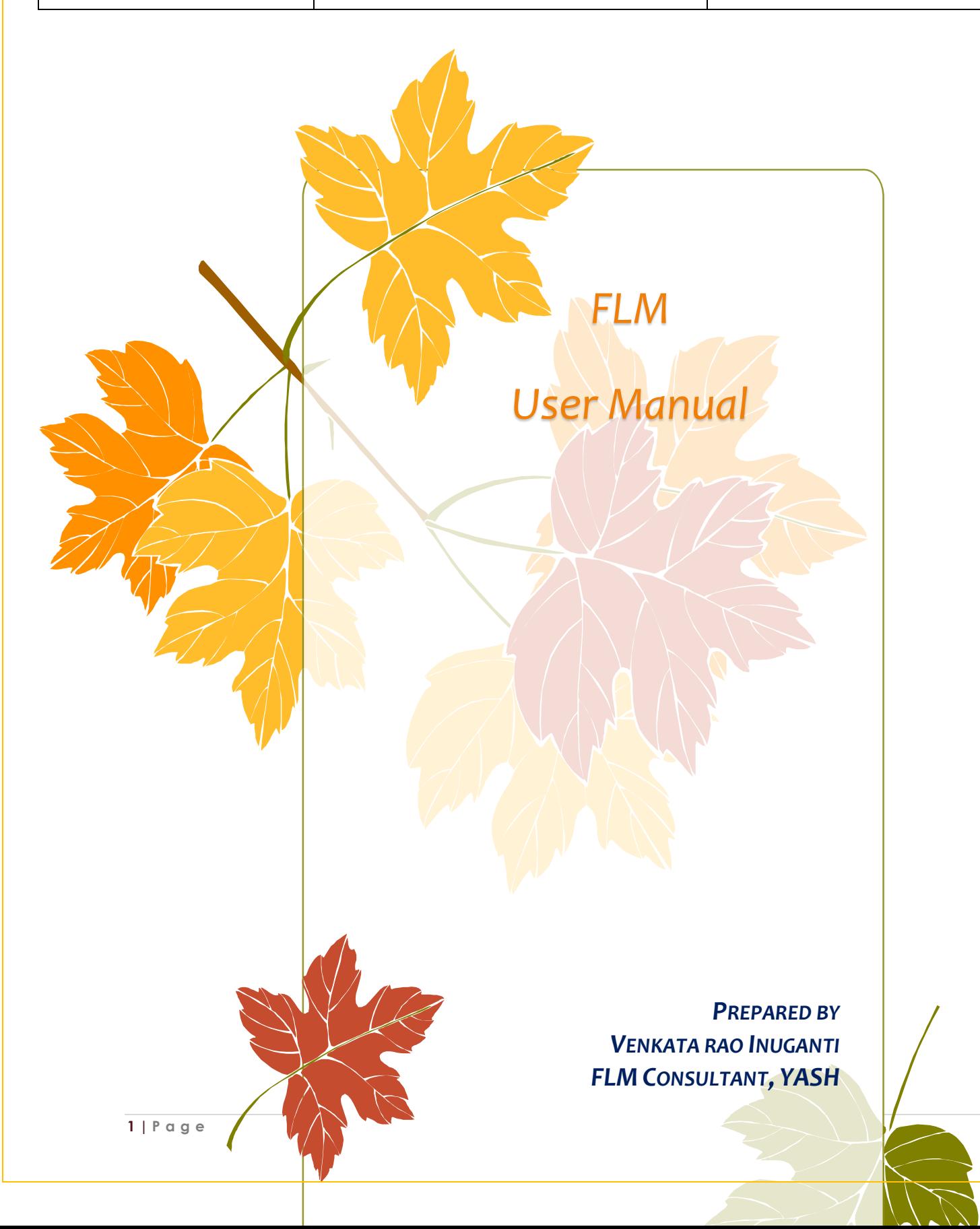

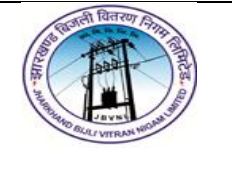

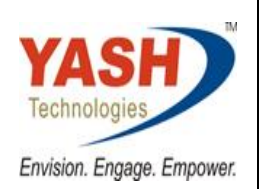

## **Table of Contents**

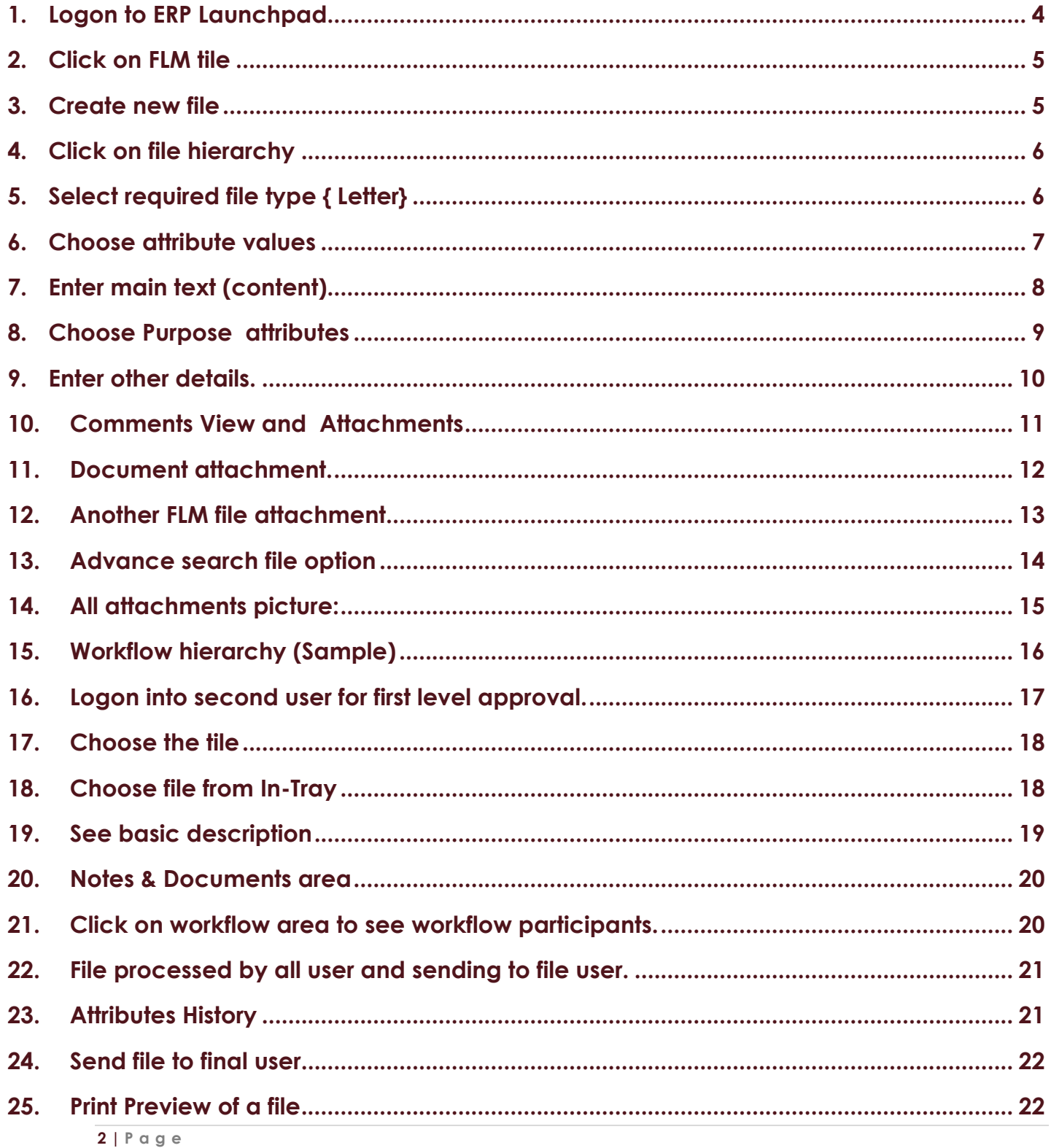

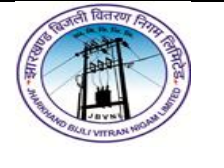

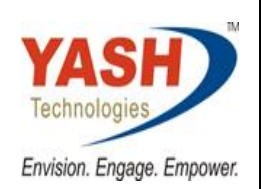

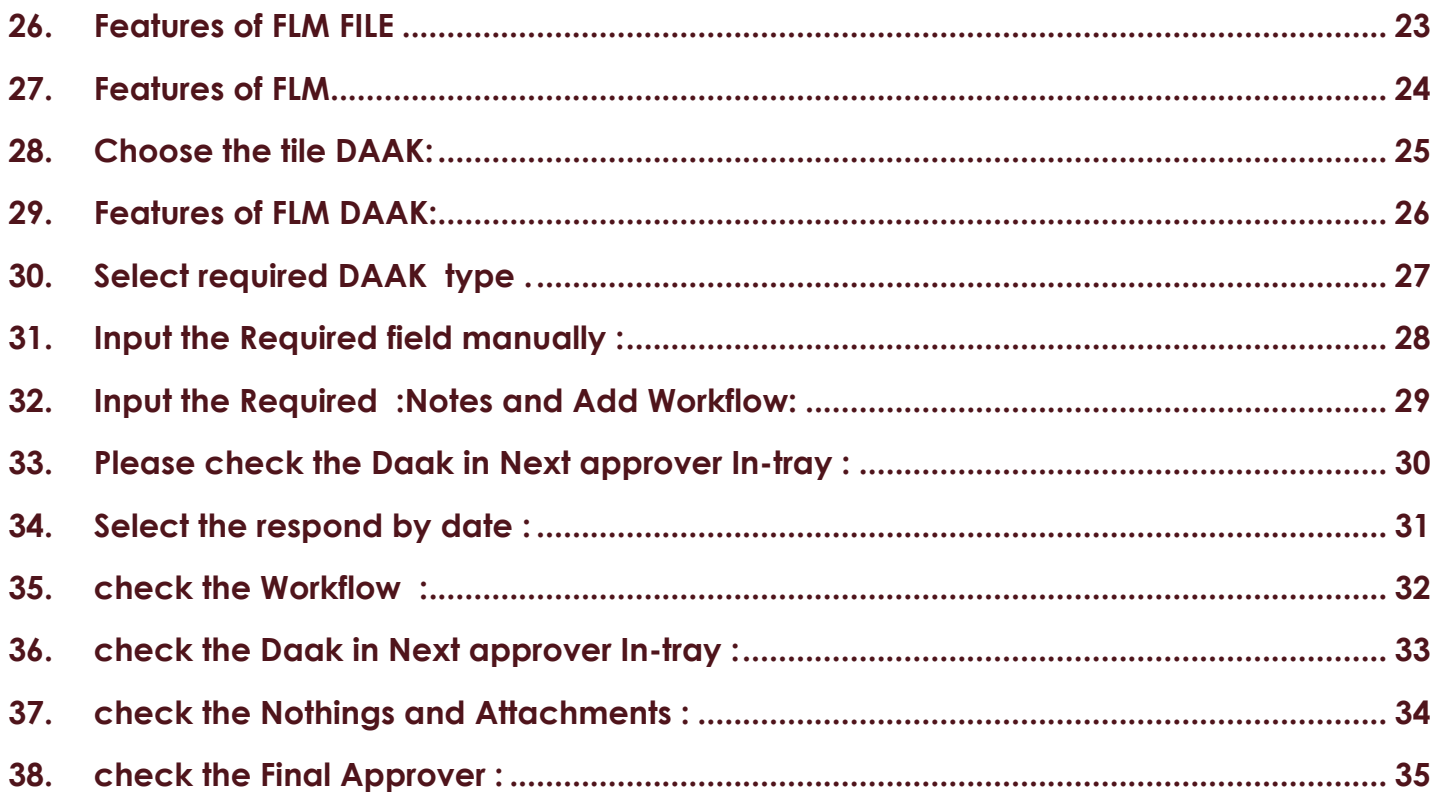

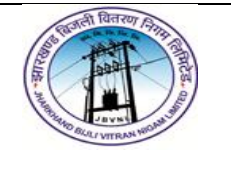

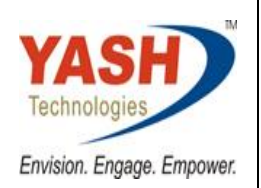

## <span id="page-3-0"></span>**1. Logon to ERP Launchpad**

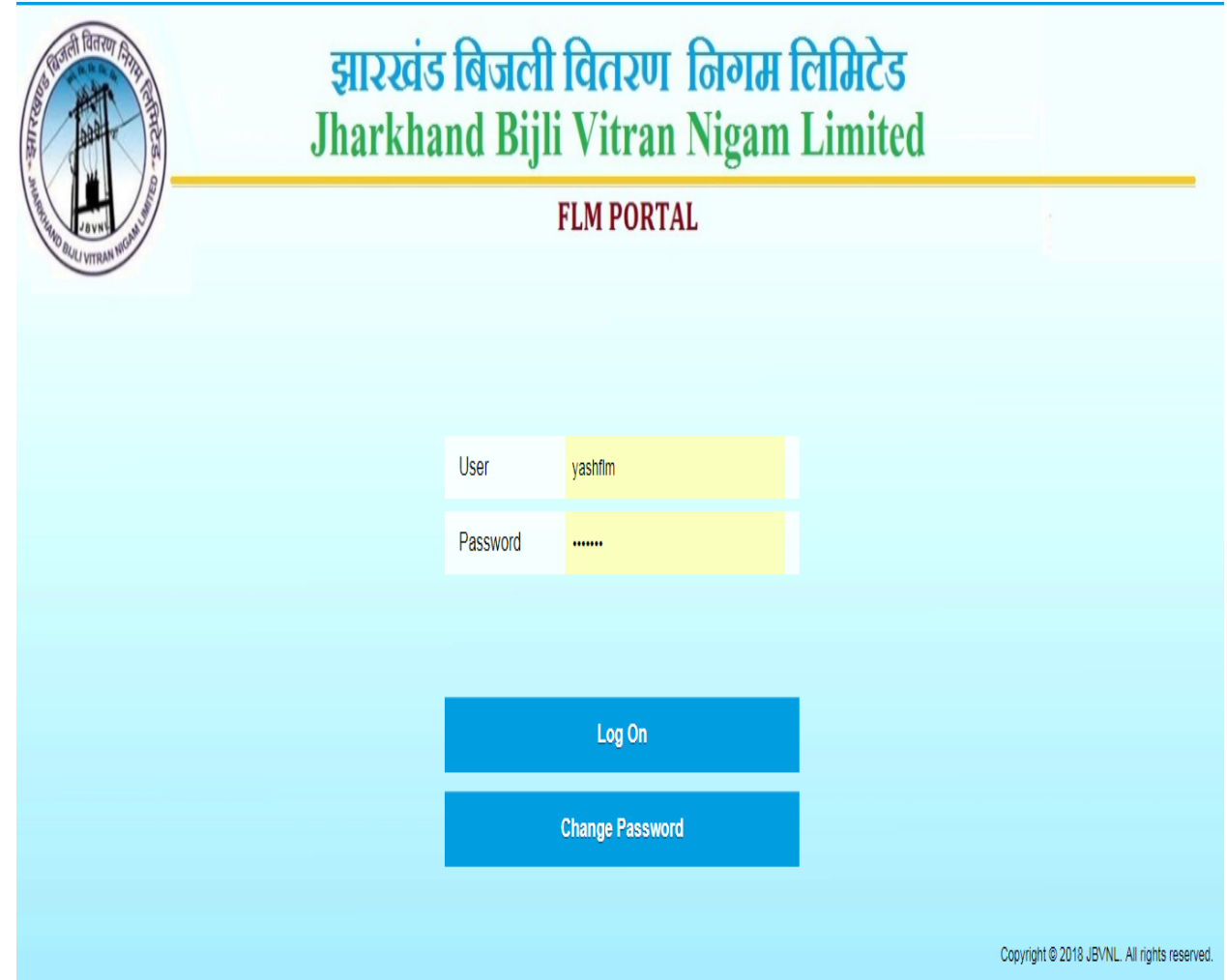

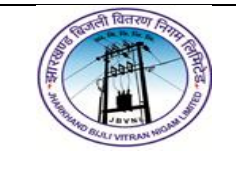

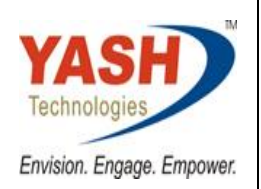

## <span id="page-4-0"></span>**2. Click on FLM tile**

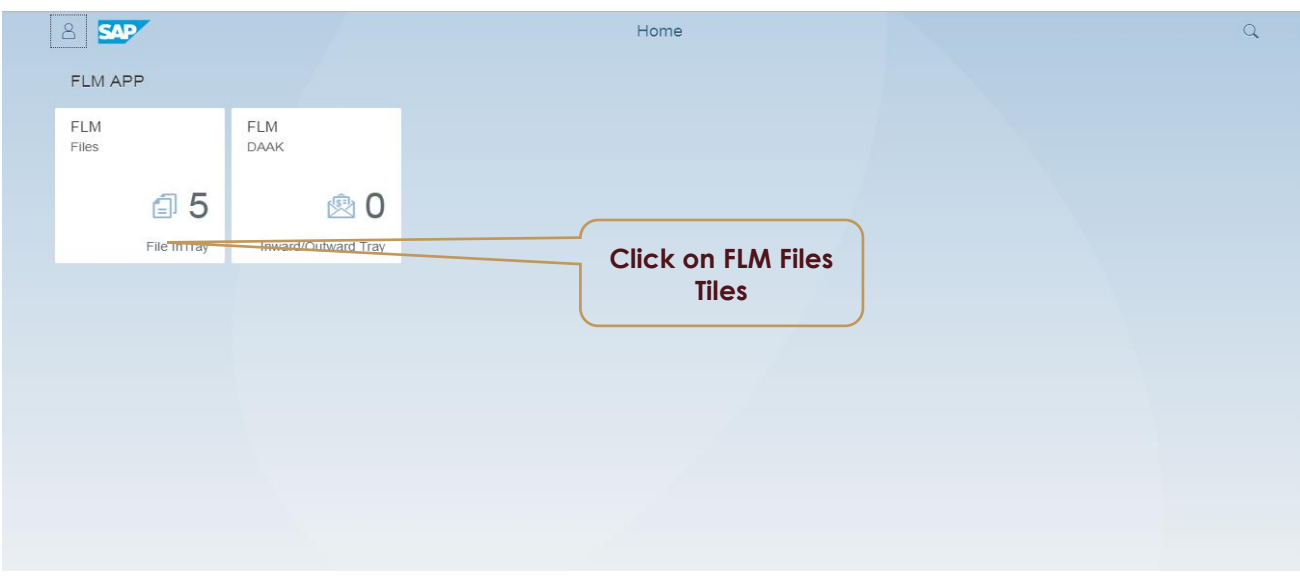

#### <span id="page-4-1"></span>**3. Create new file**

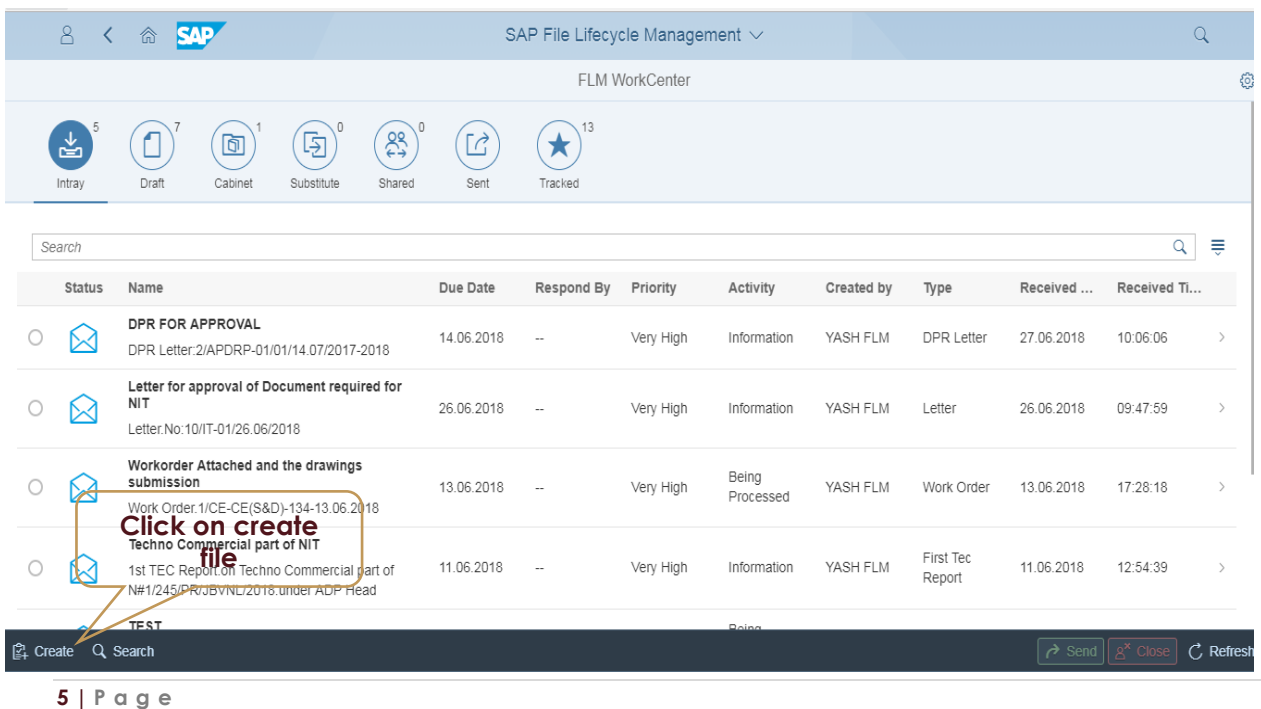

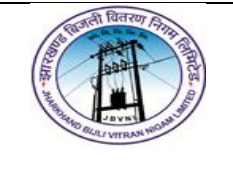

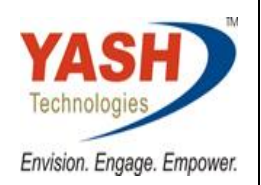

## <span id="page-5-0"></span>**4. Click on file hierarchy**

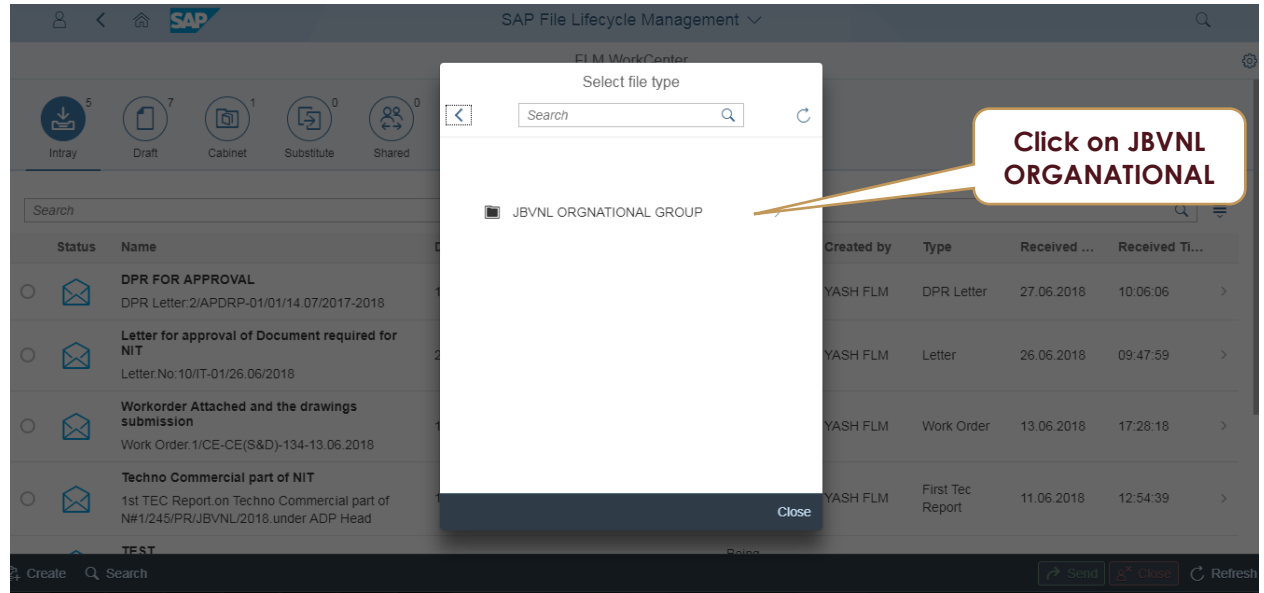

## <span id="page-5-1"></span>**5. Select required file type { Letter}**

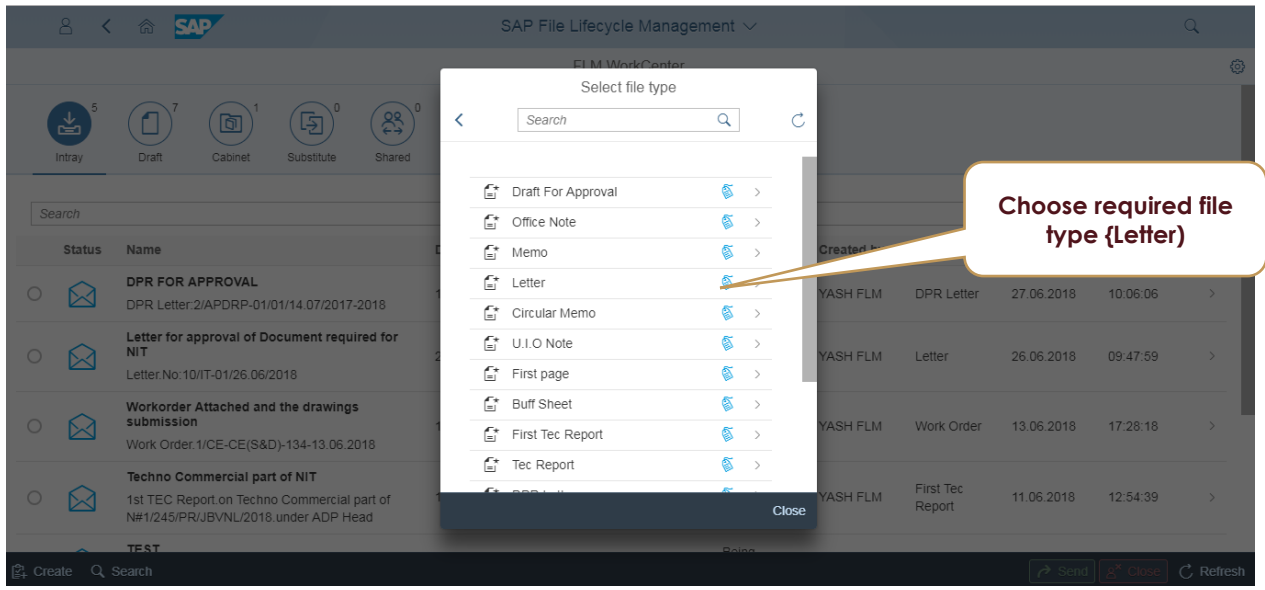

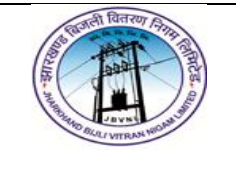

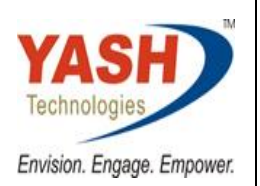

#### <span id="page-6-0"></span>**6. Choose attribute values**

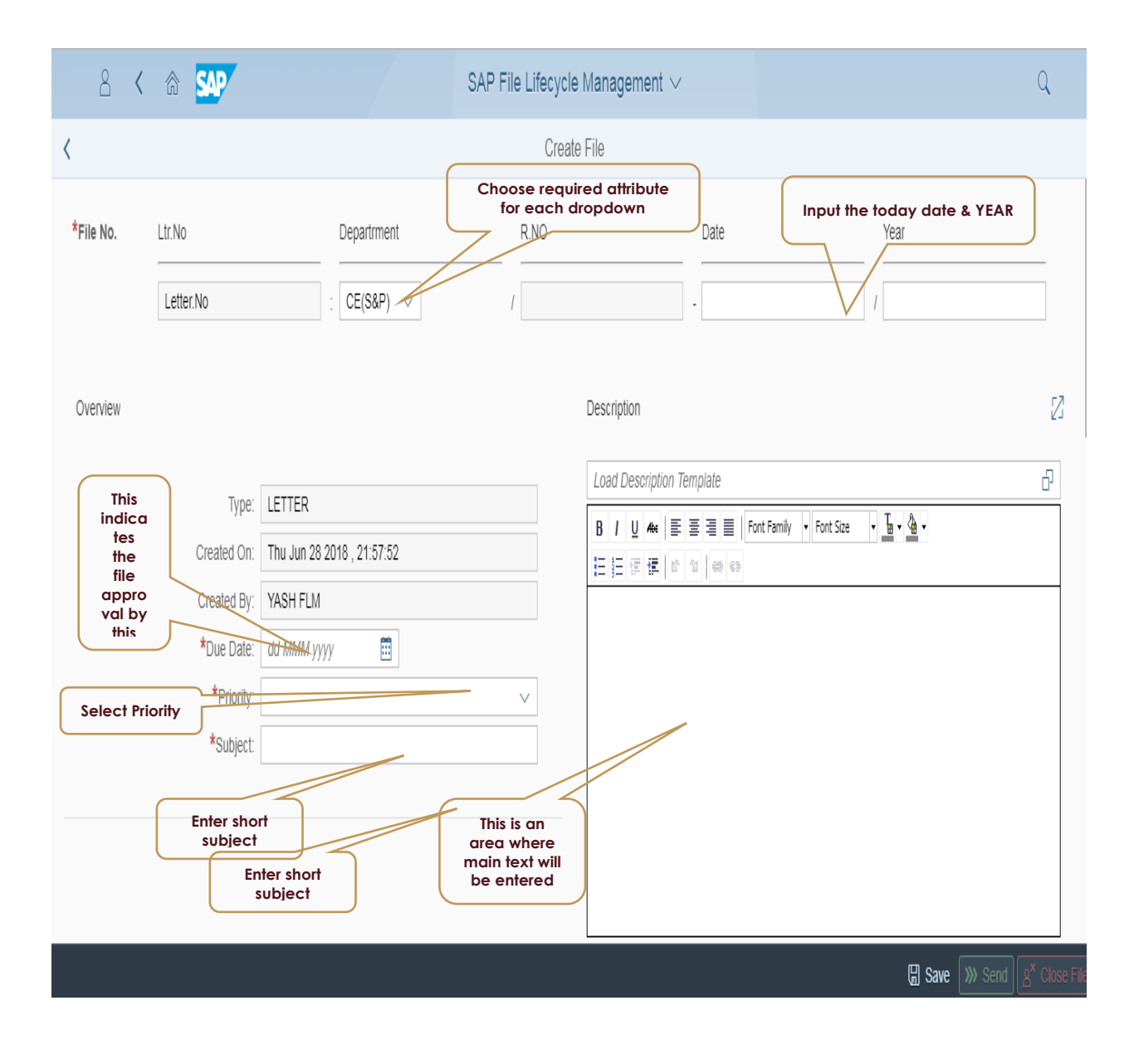

<span id="page-7-0"></span>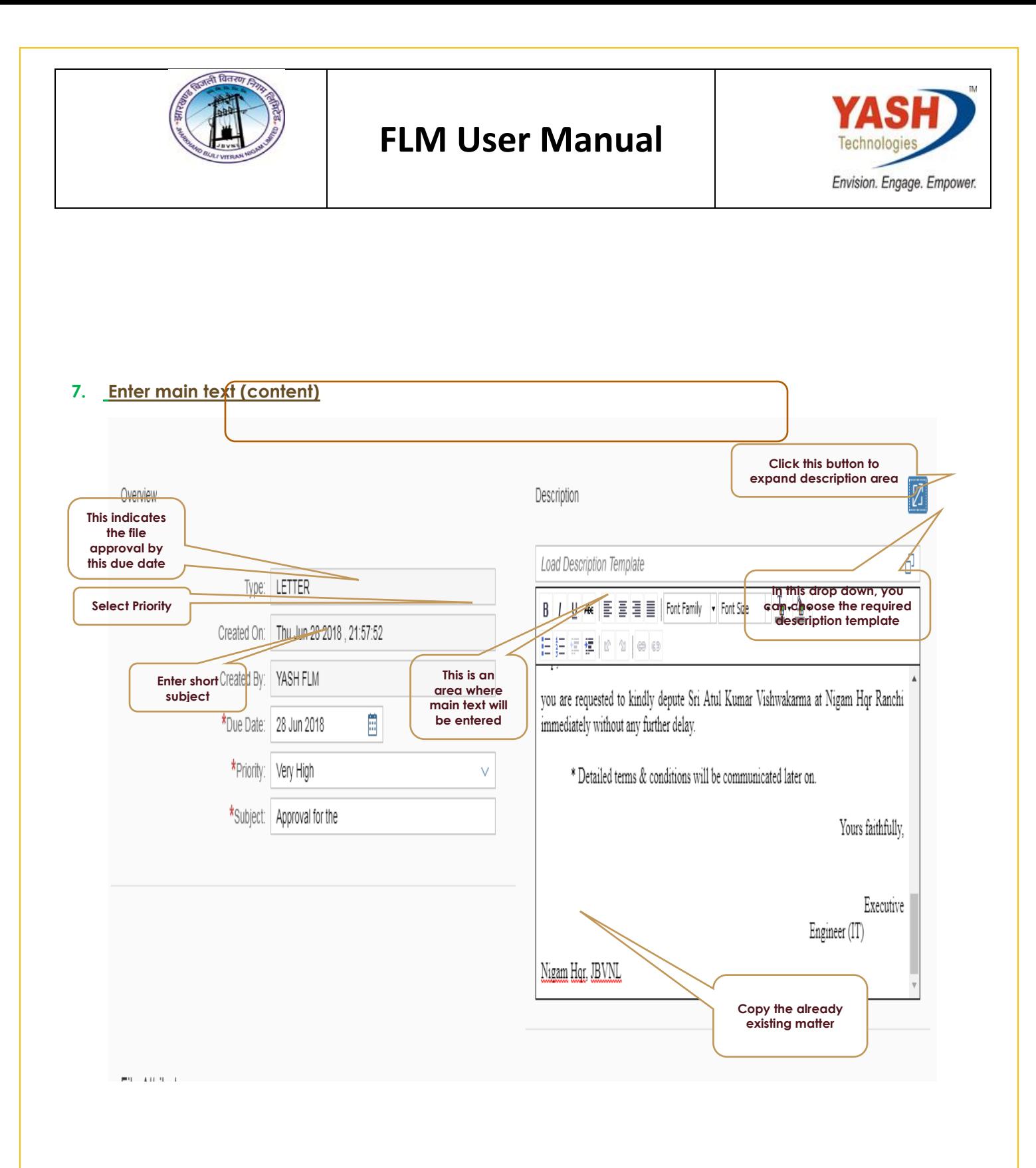

<span id="page-8-0"></span>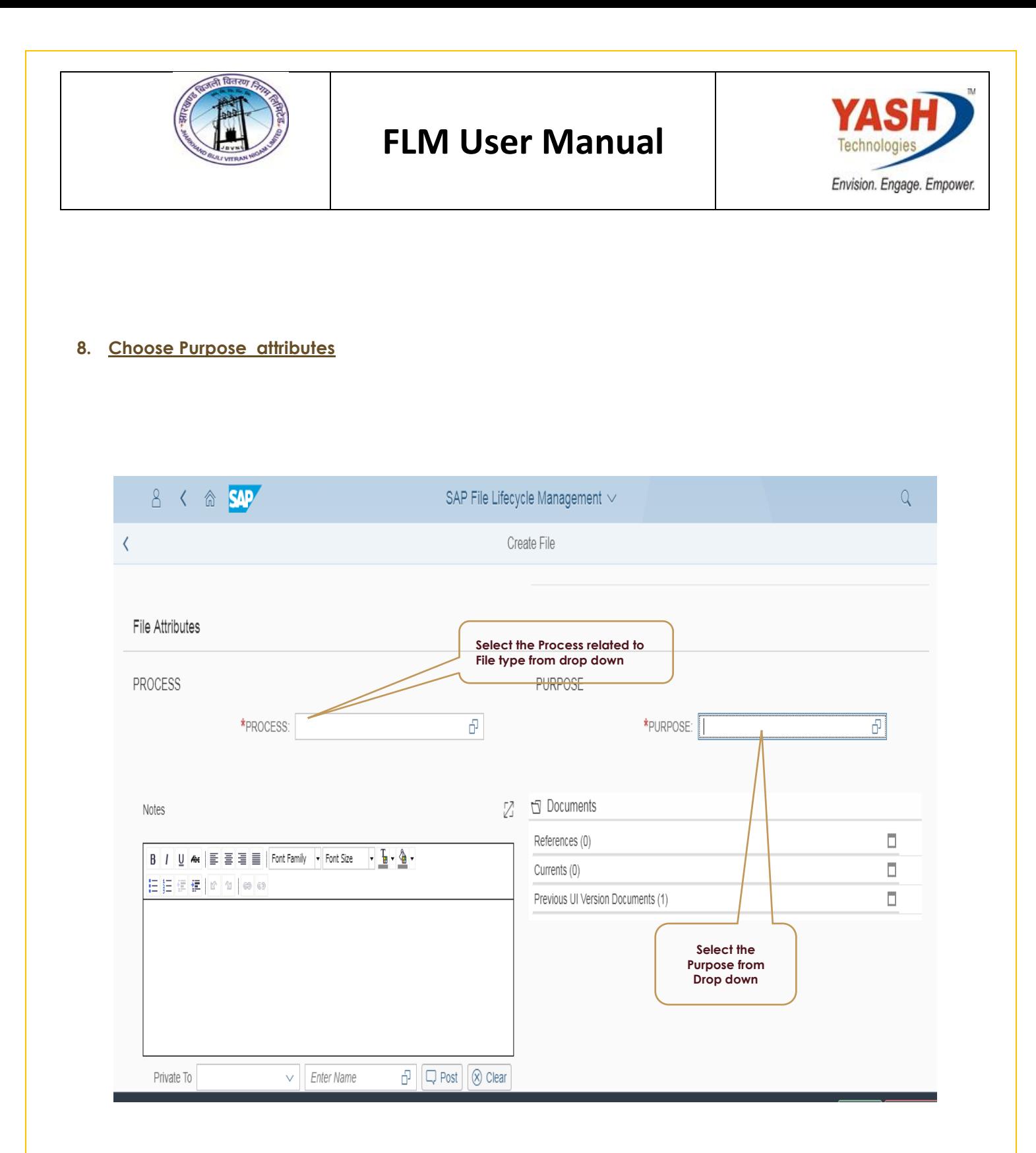

<span id="page-9-0"></span>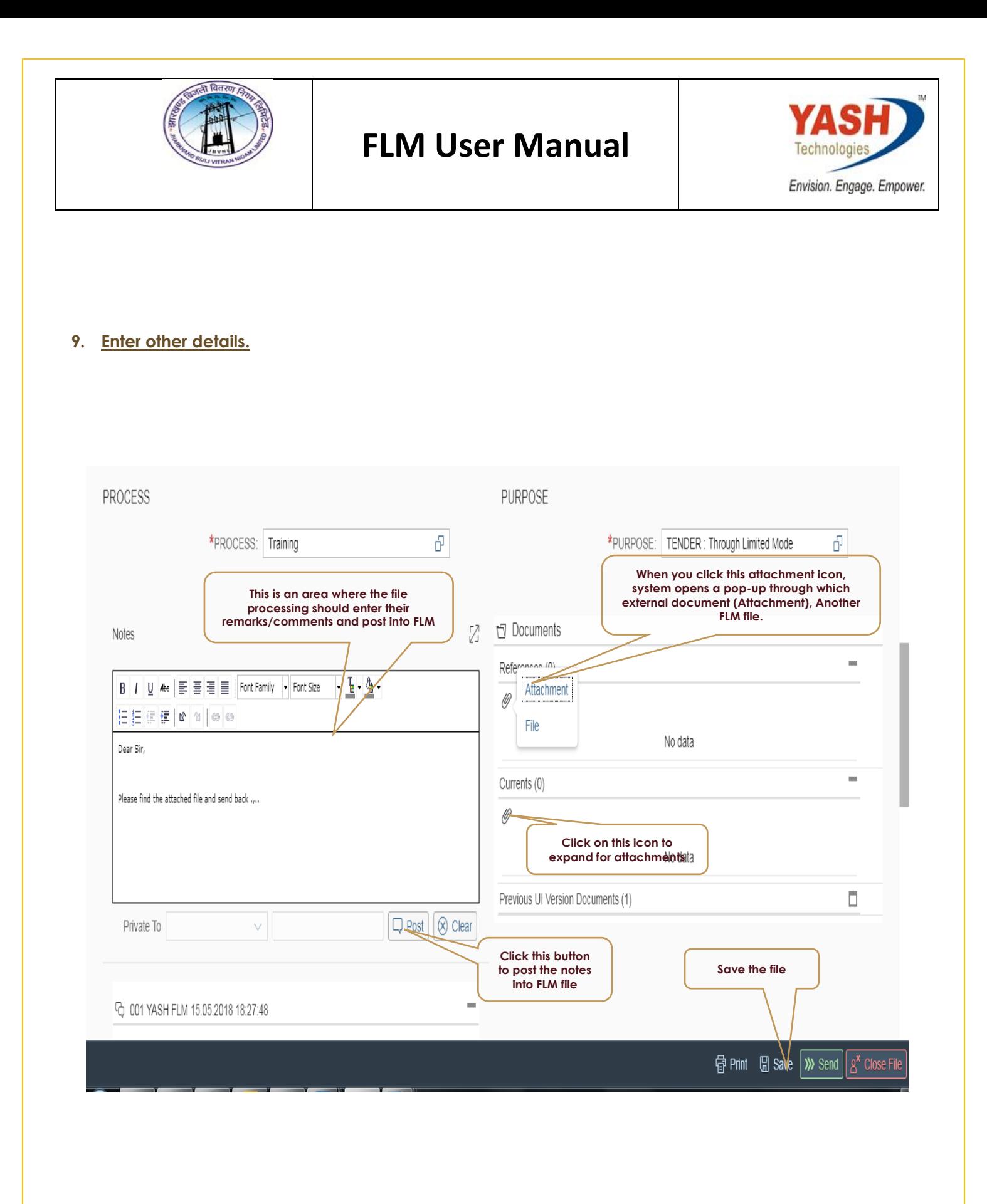

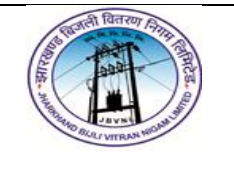

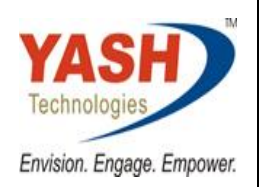

## <span id="page-10-0"></span>**10. Comments View and Attachments**

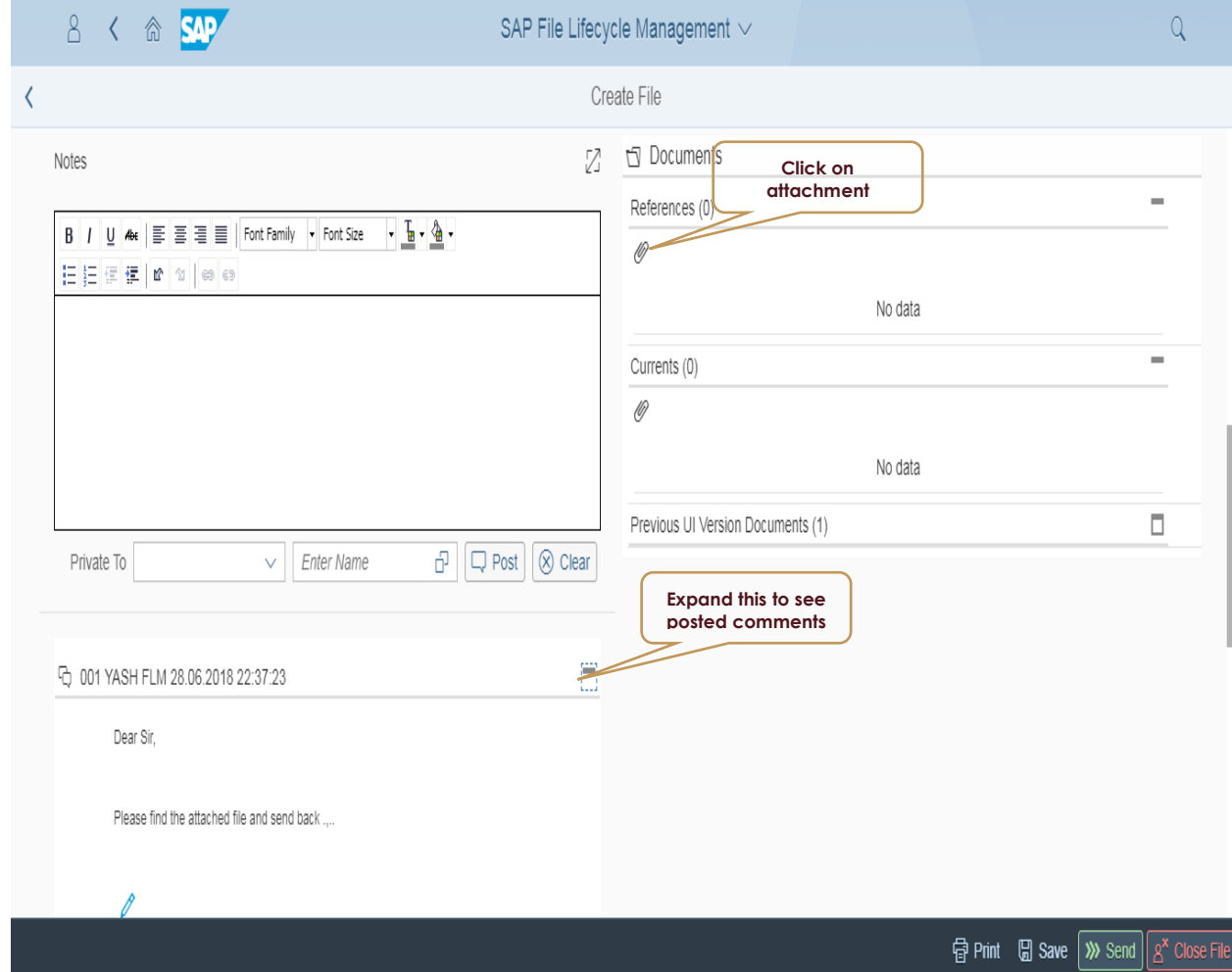

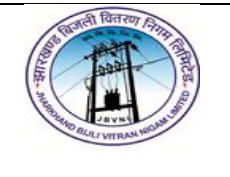

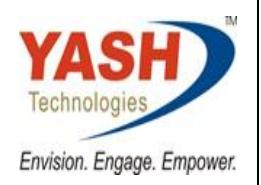

## <span id="page-11-0"></span>**11. Document attachment.**

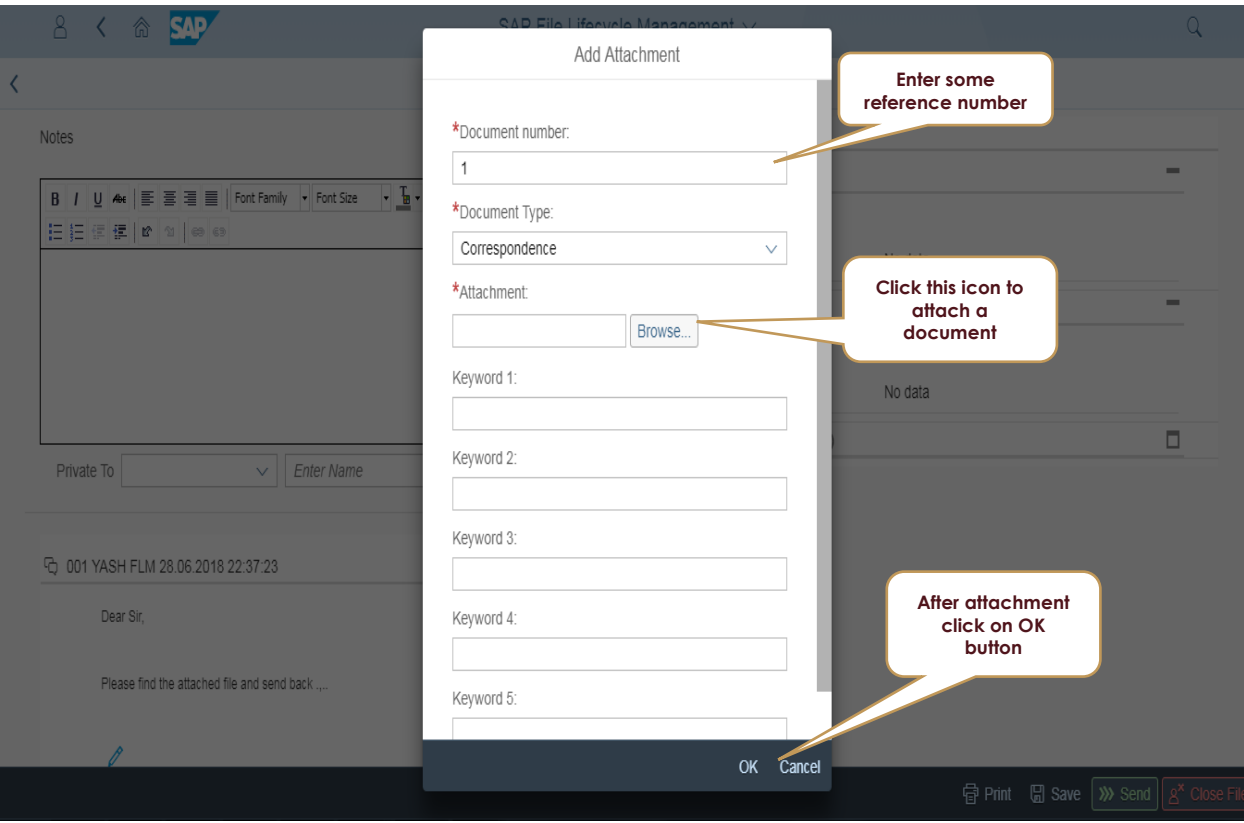

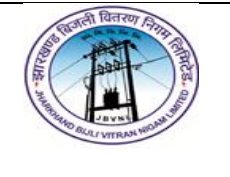

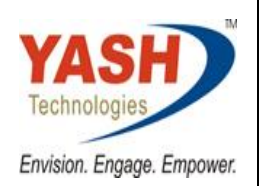

### <span id="page-12-0"></span>**12. Another FLM file attachment.**

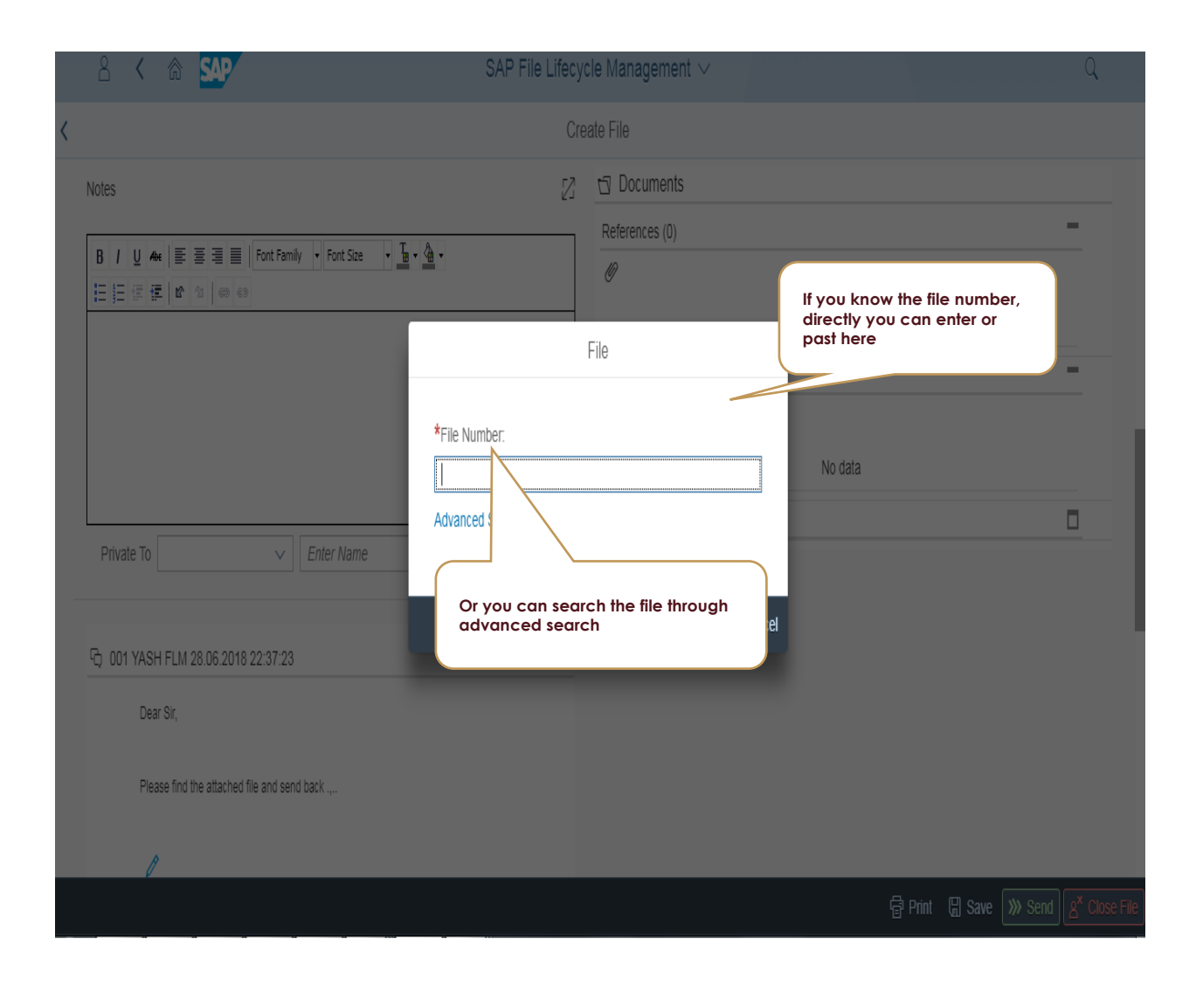

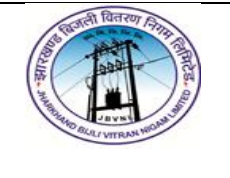

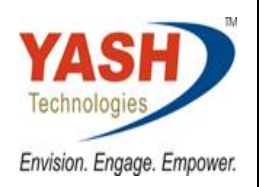

#### <span id="page-13-0"></span>**13. Advance search file option**

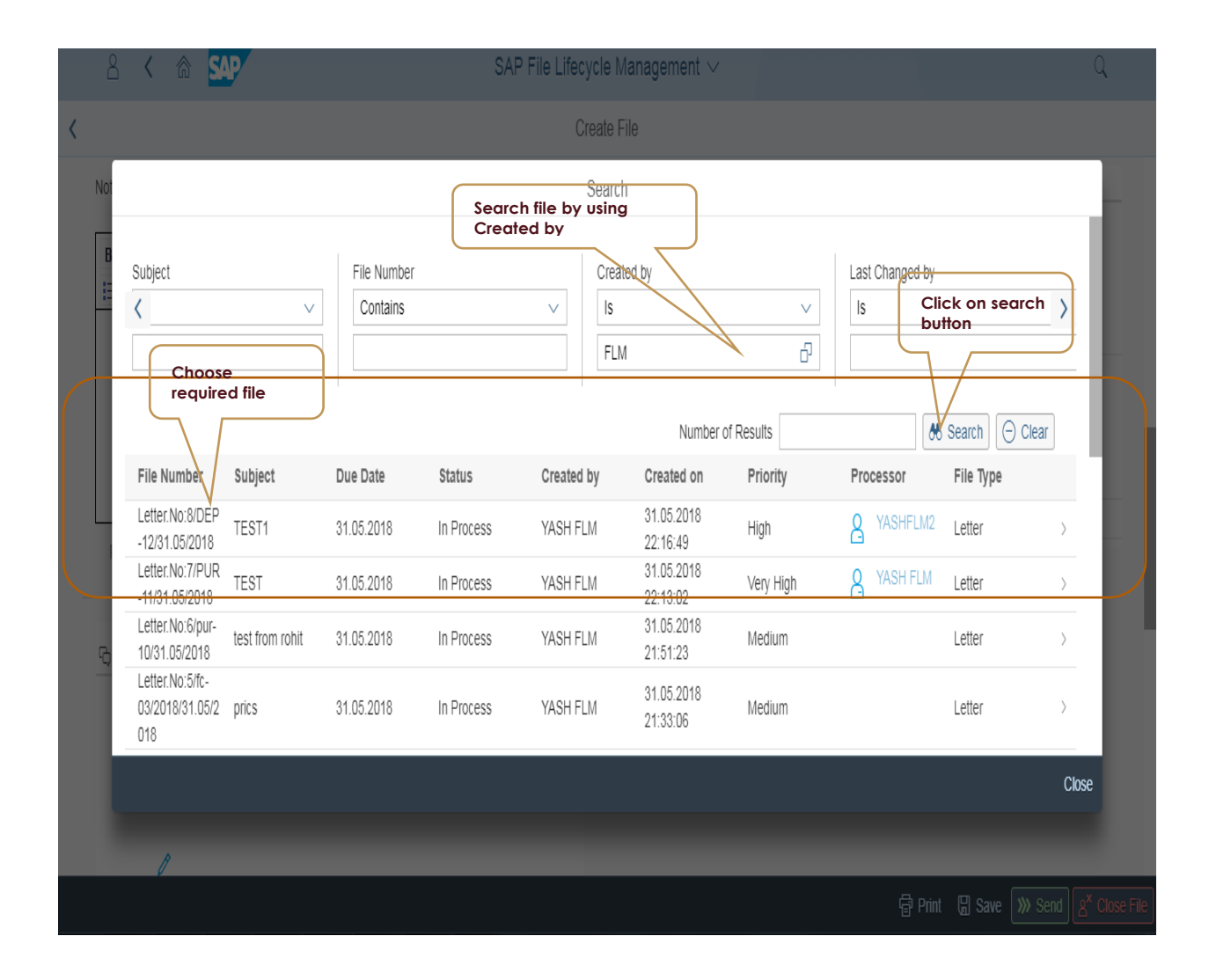

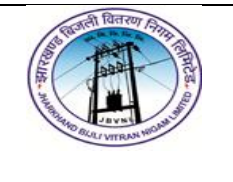

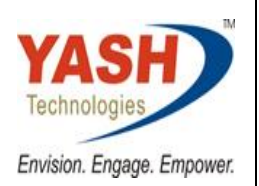

## <span id="page-14-0"></span>**14. All attachments picture:**

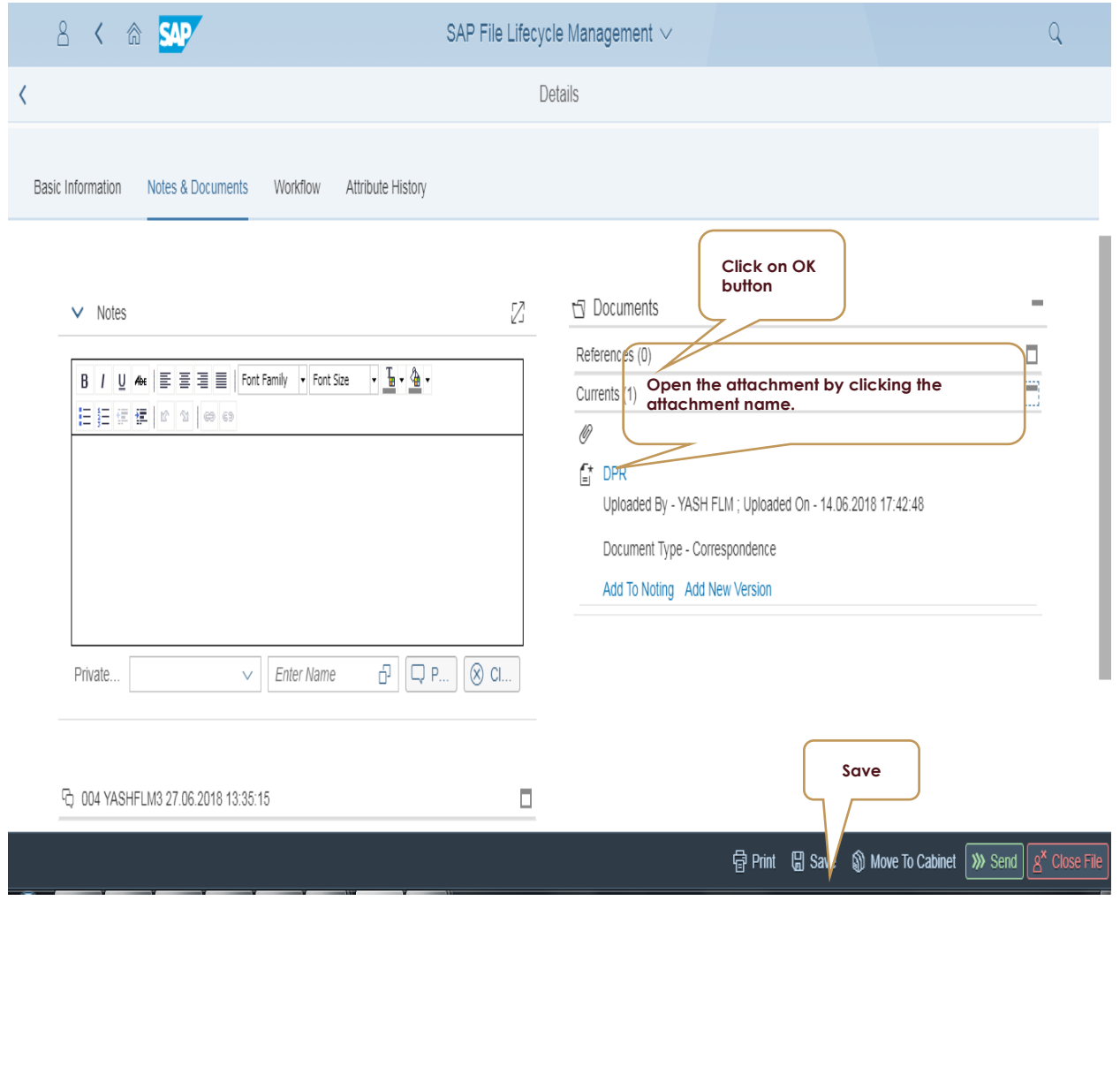

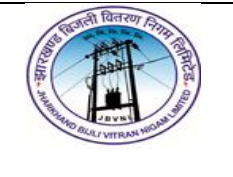

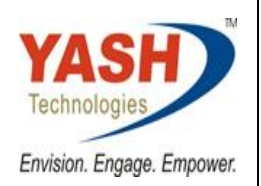

## <span id="page-15-0"></span>**15. Workflow hierarchy (Sample)**

8 Add in Workflow | 而 Delete

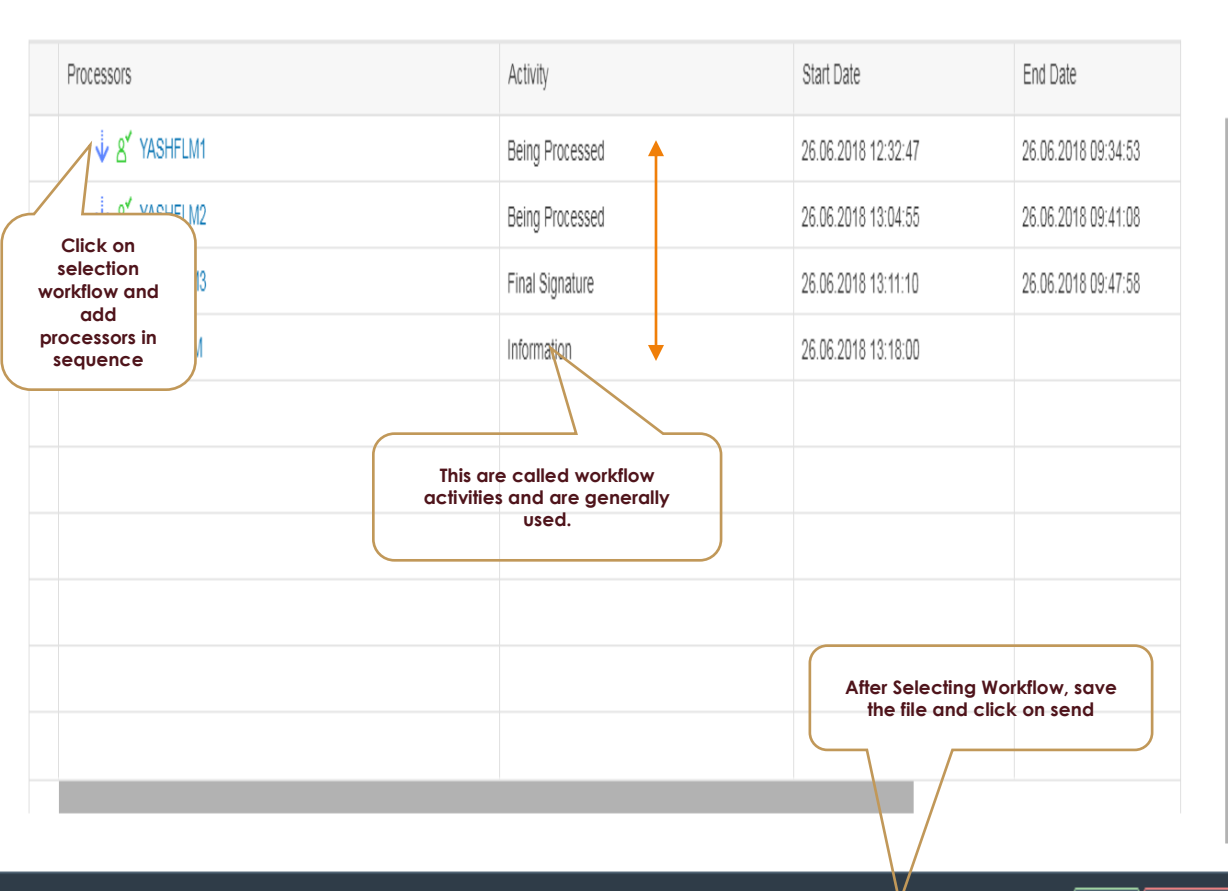

## 骨 Print 日 Save Move To Cabinet >>>> Send | g<sup>x</sup> Close File

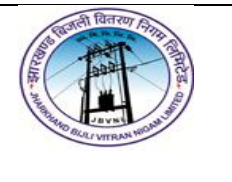

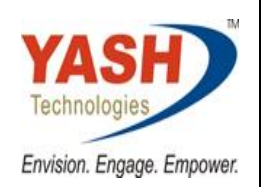

## <span id="page-16-0"></span>**16. Logon into second user for first level approval.**

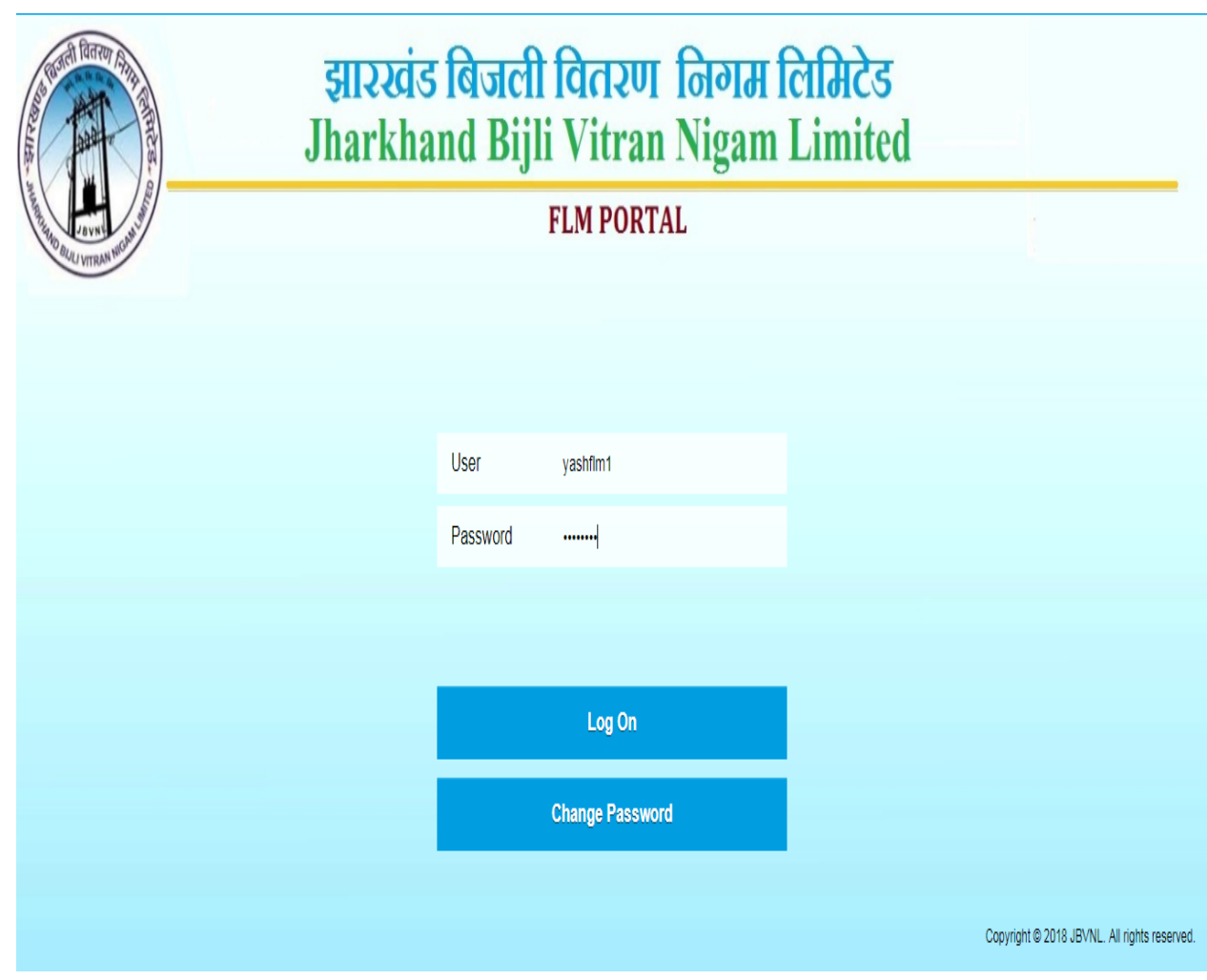

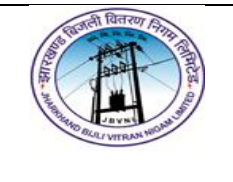

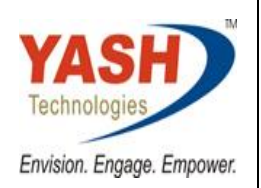

## <span id="page-17-0"></span>**17. Choose the tile**

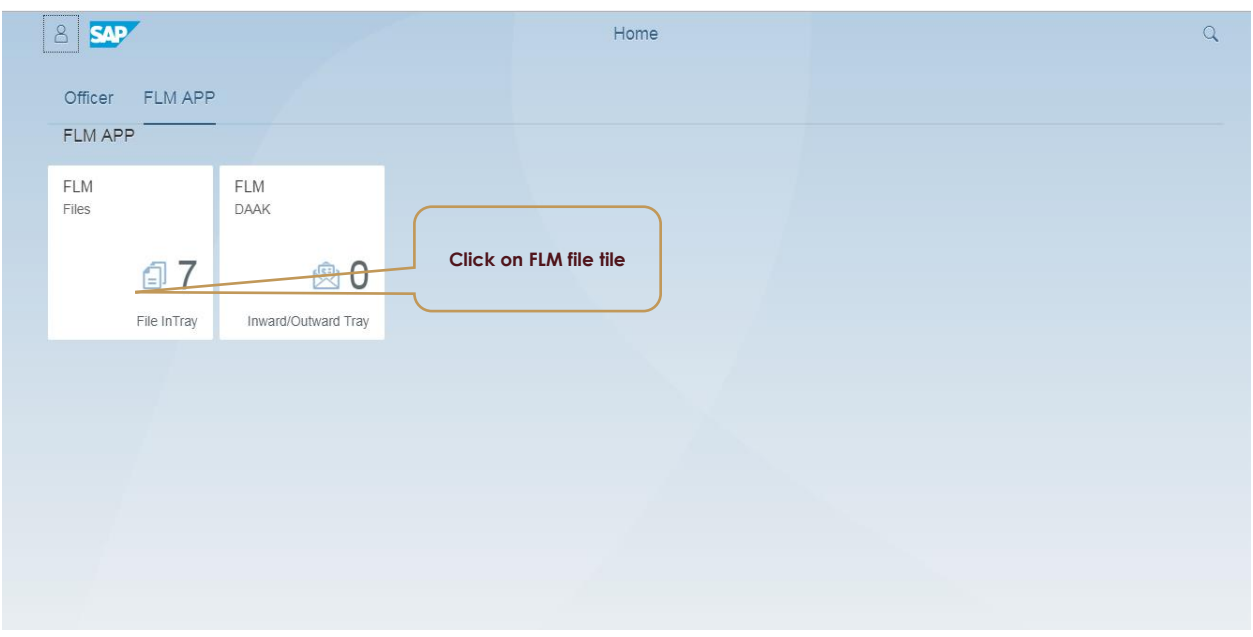

#### <span id="page-17-1"></span>**18. Choose file from In-Tray**

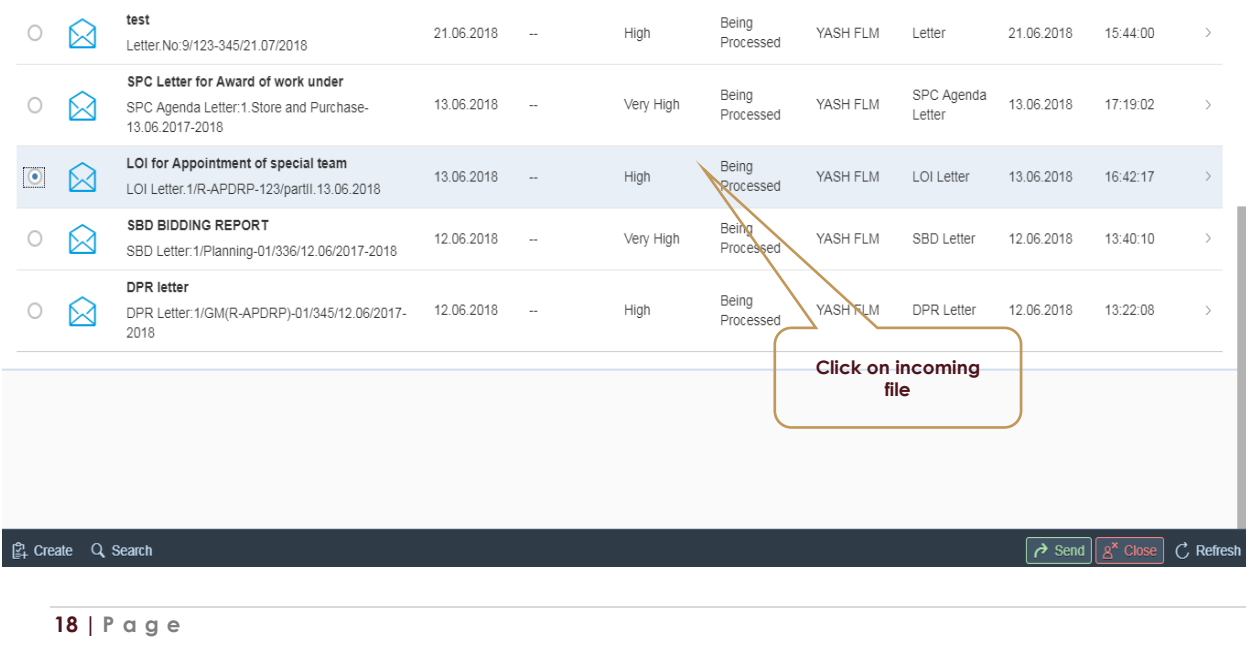

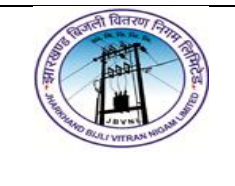

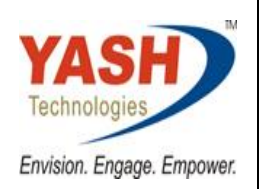

## <span id="page-18-0"></span>**19. See basic description**

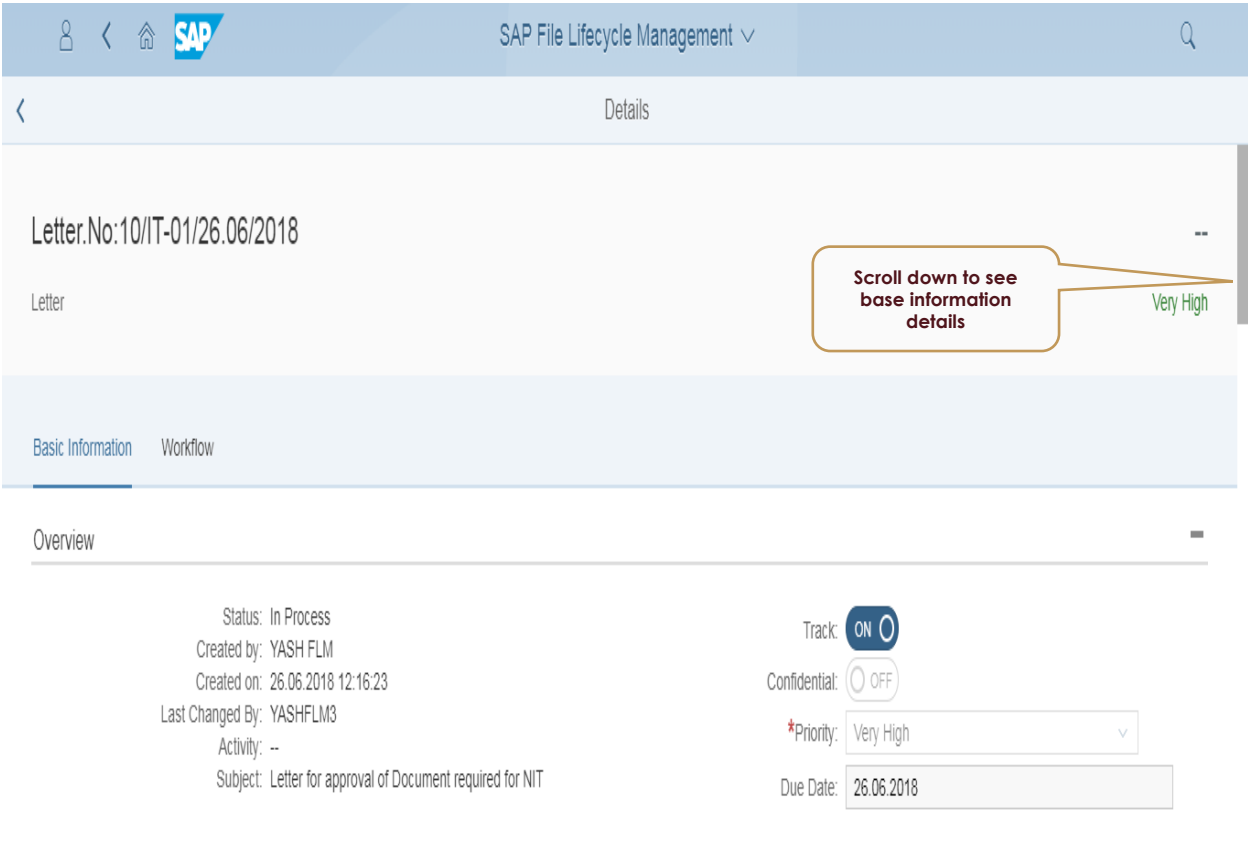

Description

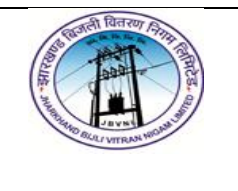

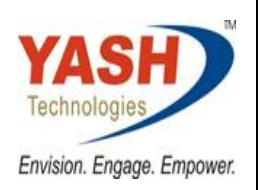

#### <span id="page-19-0"></span>**20. Notes & Documents area**

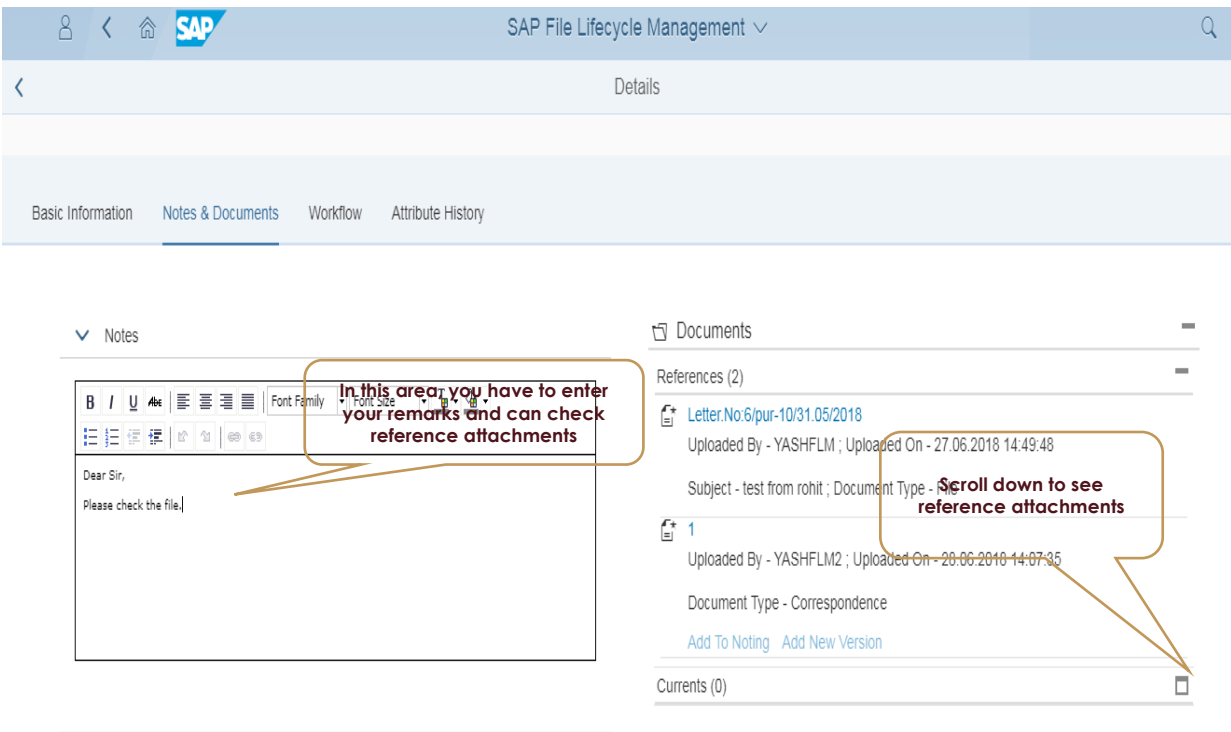

#### <span id="page-19-1"></span>**21. Click on workflow area to see workflow participants.**

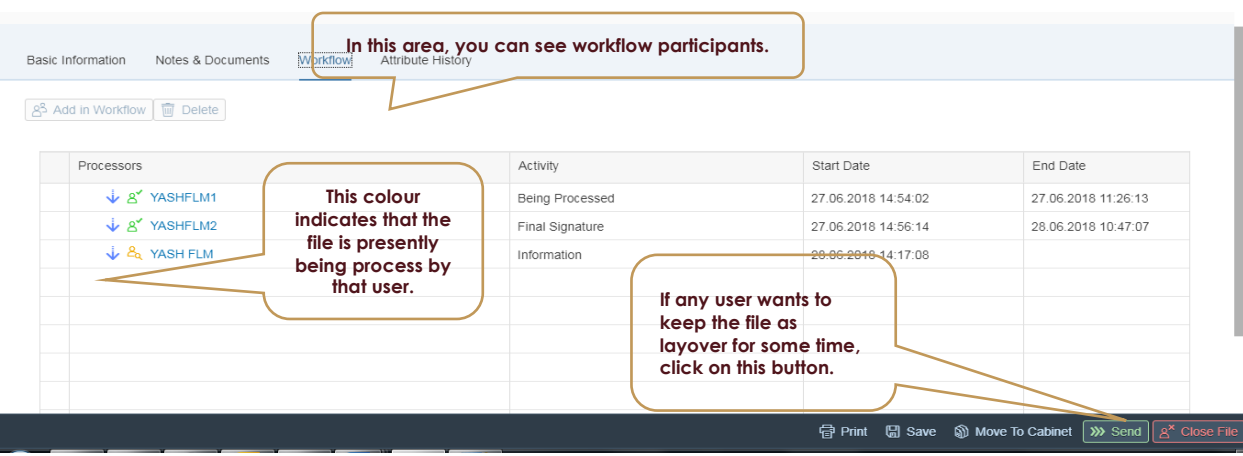

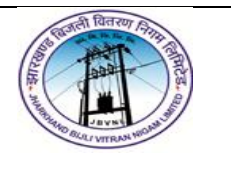

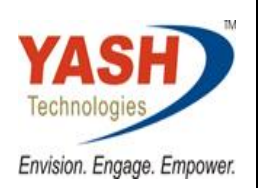

#### <span id="page-20-0"></span>**22. File processed by all user and sending to file user.**

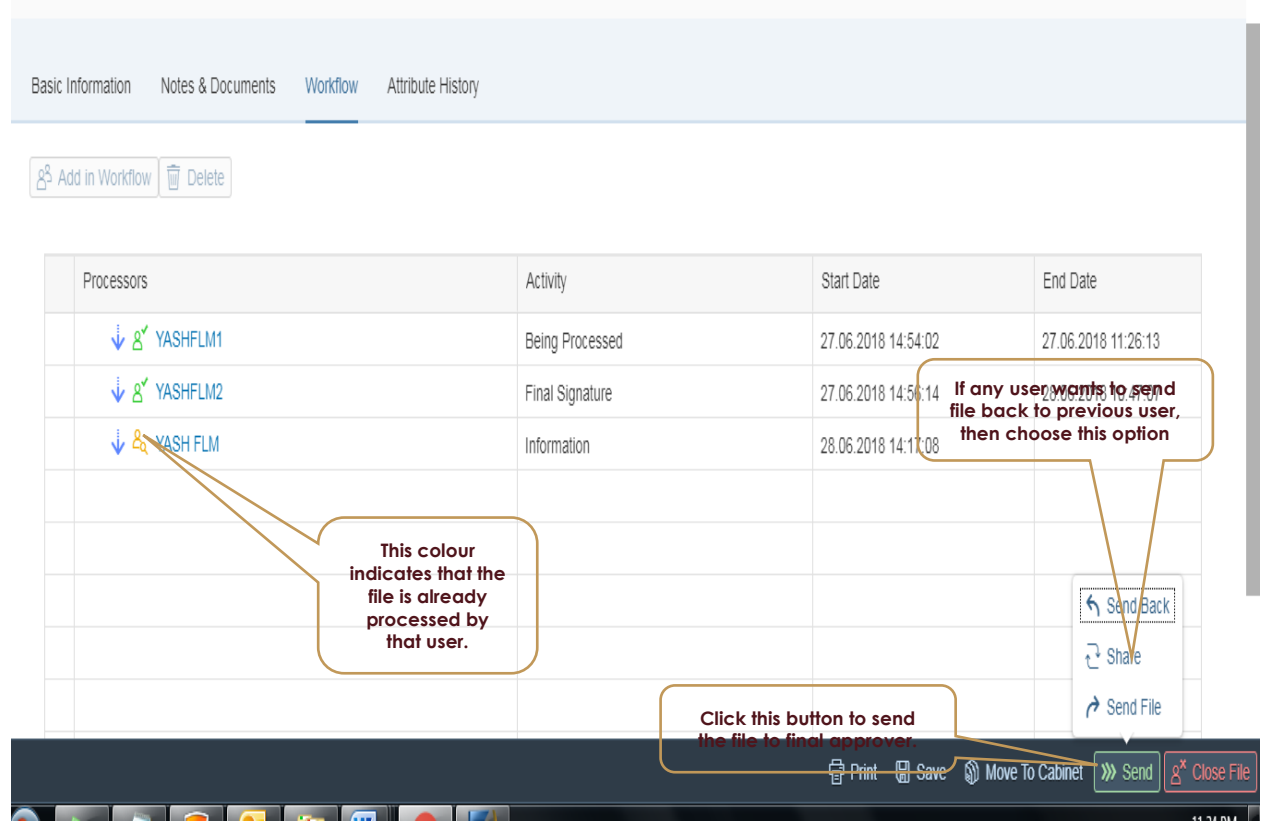

### <span id="page-20-1"></span>**23. Attributes History**

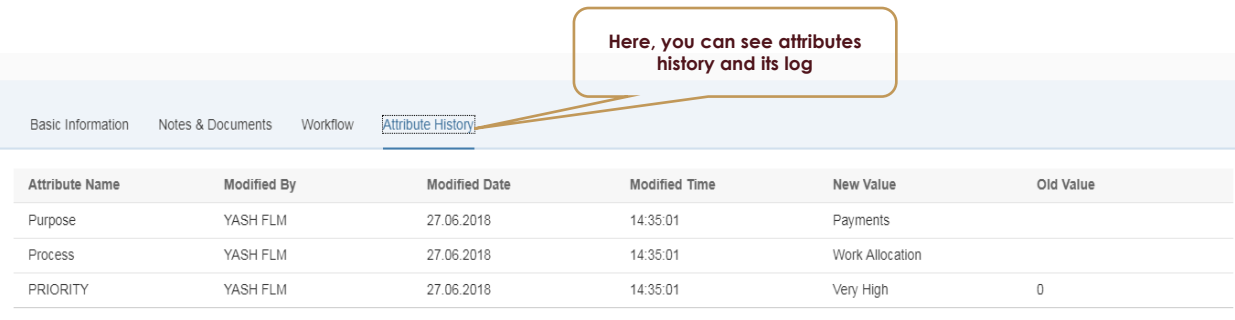

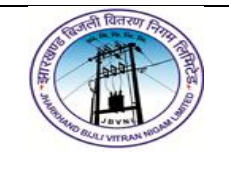

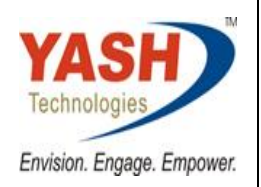

## <span id="page-21-0"></span>**24. Send file to final user.**

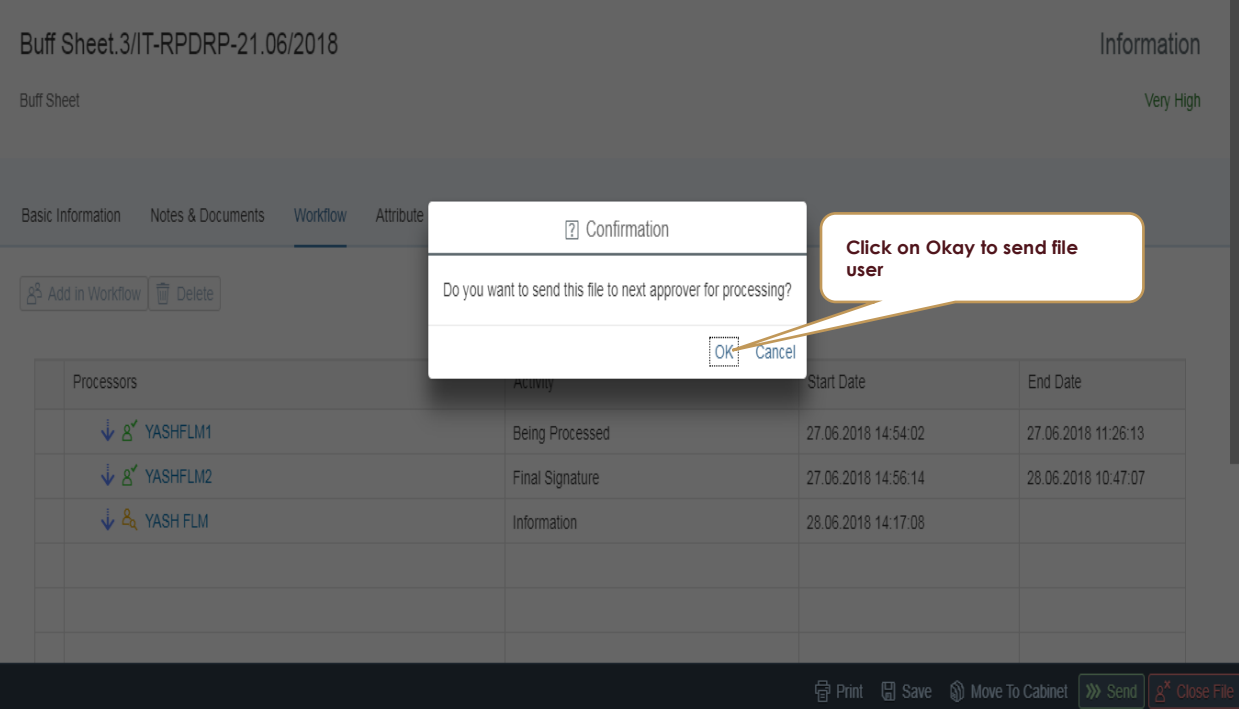

### <span id="page-21-1"></span>**25. Print Preview of a file**

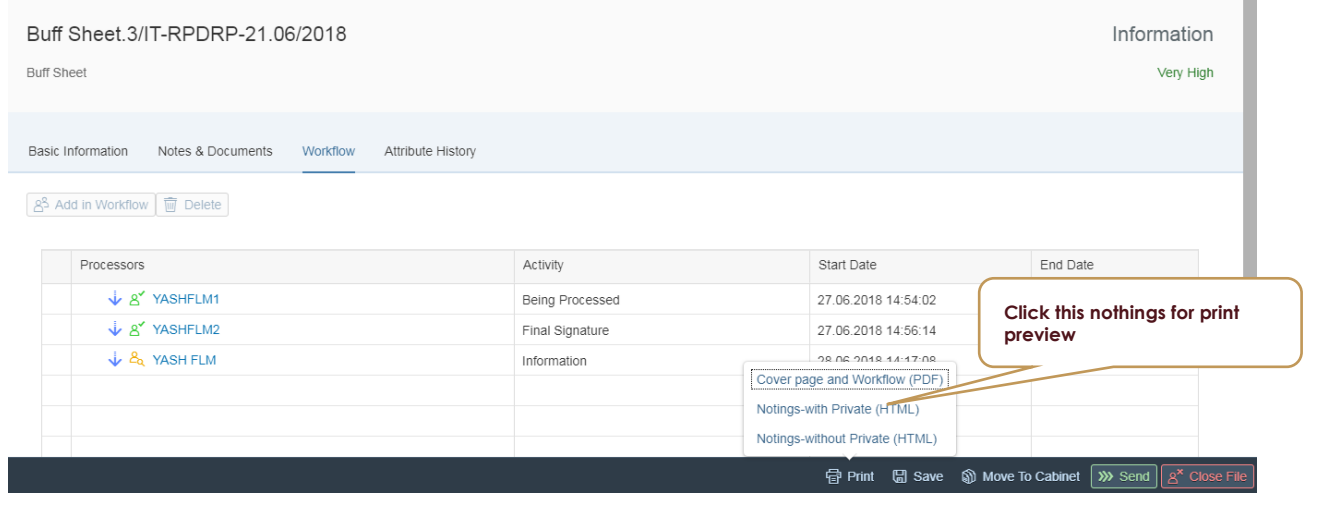

**22 | P a g e**

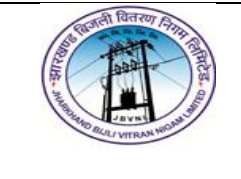

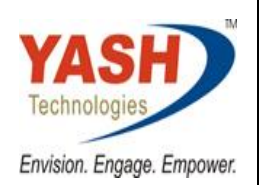

## <span id="page-22-0"></span>**26. Features of FLM FILE**

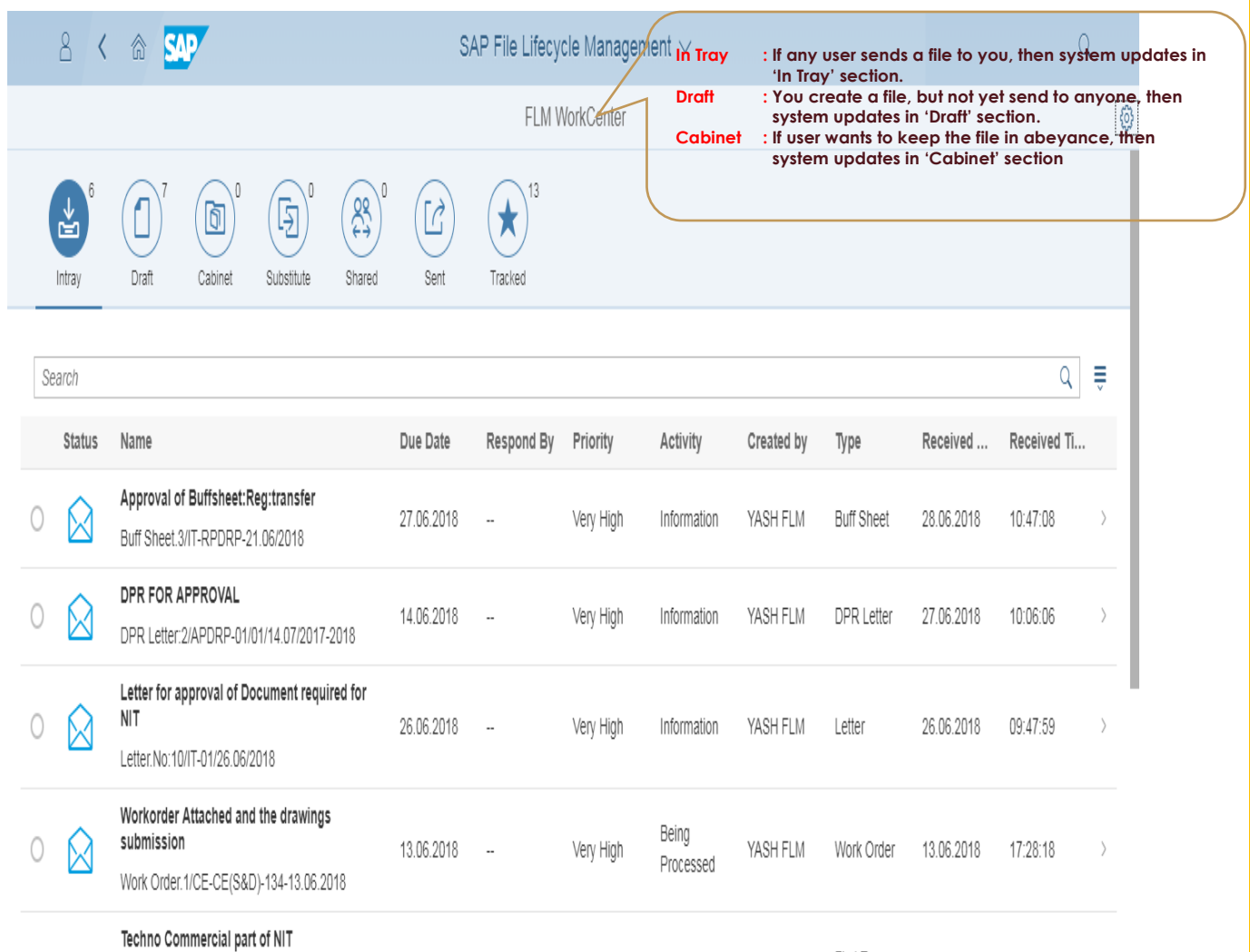

11.00.0010  $\mathbb{C}^n_+$  Create Q Search

10-54-00  $\sqrt{a^2 \text{ Send}}$   $\sqrt{a^2 \text{ Close}}$   $\sqrt{b^2 \text{ References}}$ 

11 00 0010

First Tec

VANLELM

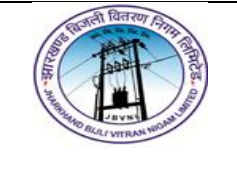

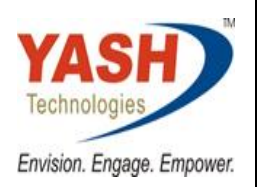

## <span id="page-23-0"></span>**27. Features of FLM**

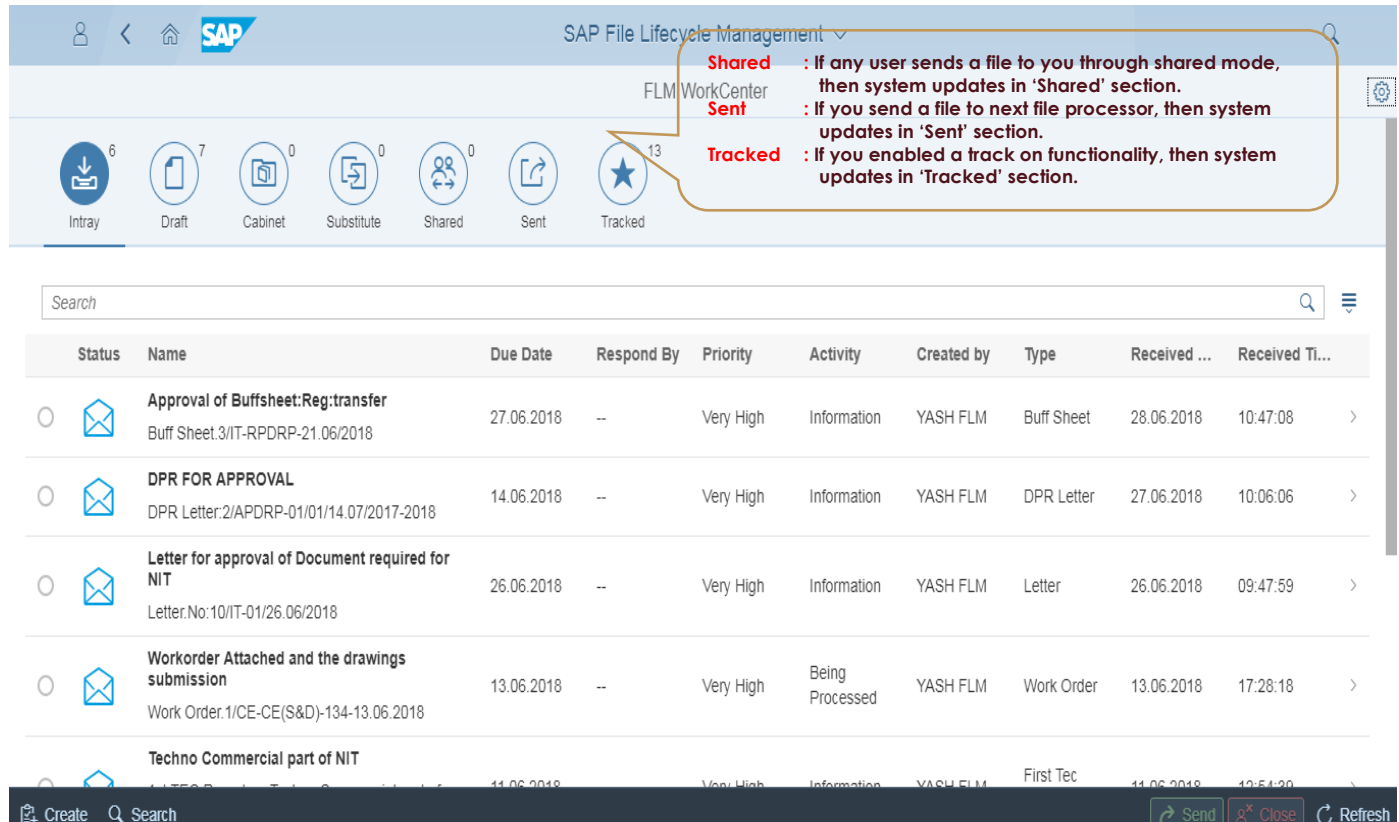

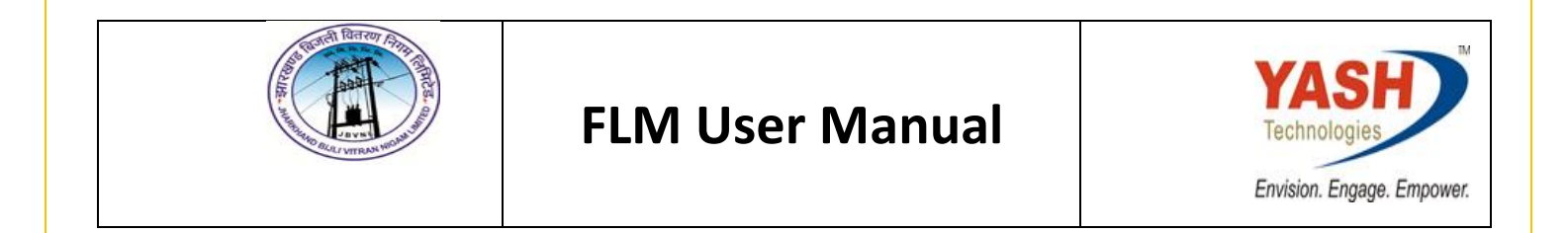

#### <span id="page-24-0"></span>**28. Choose the tile DAAK:**

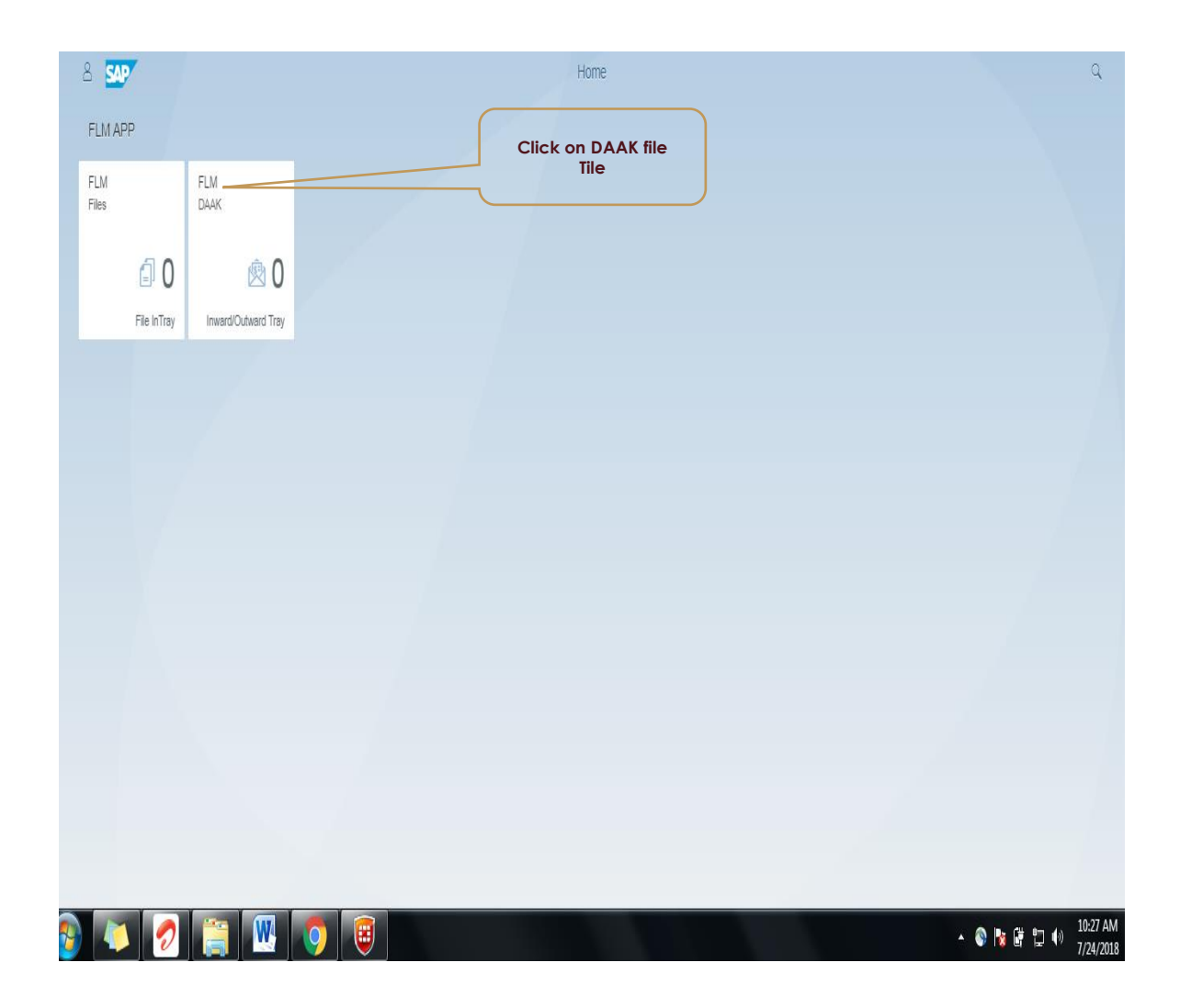

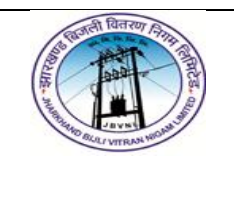

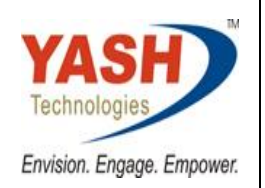

#### <span id="page-25-0"></span>**29. Features of FLM DAAK:**

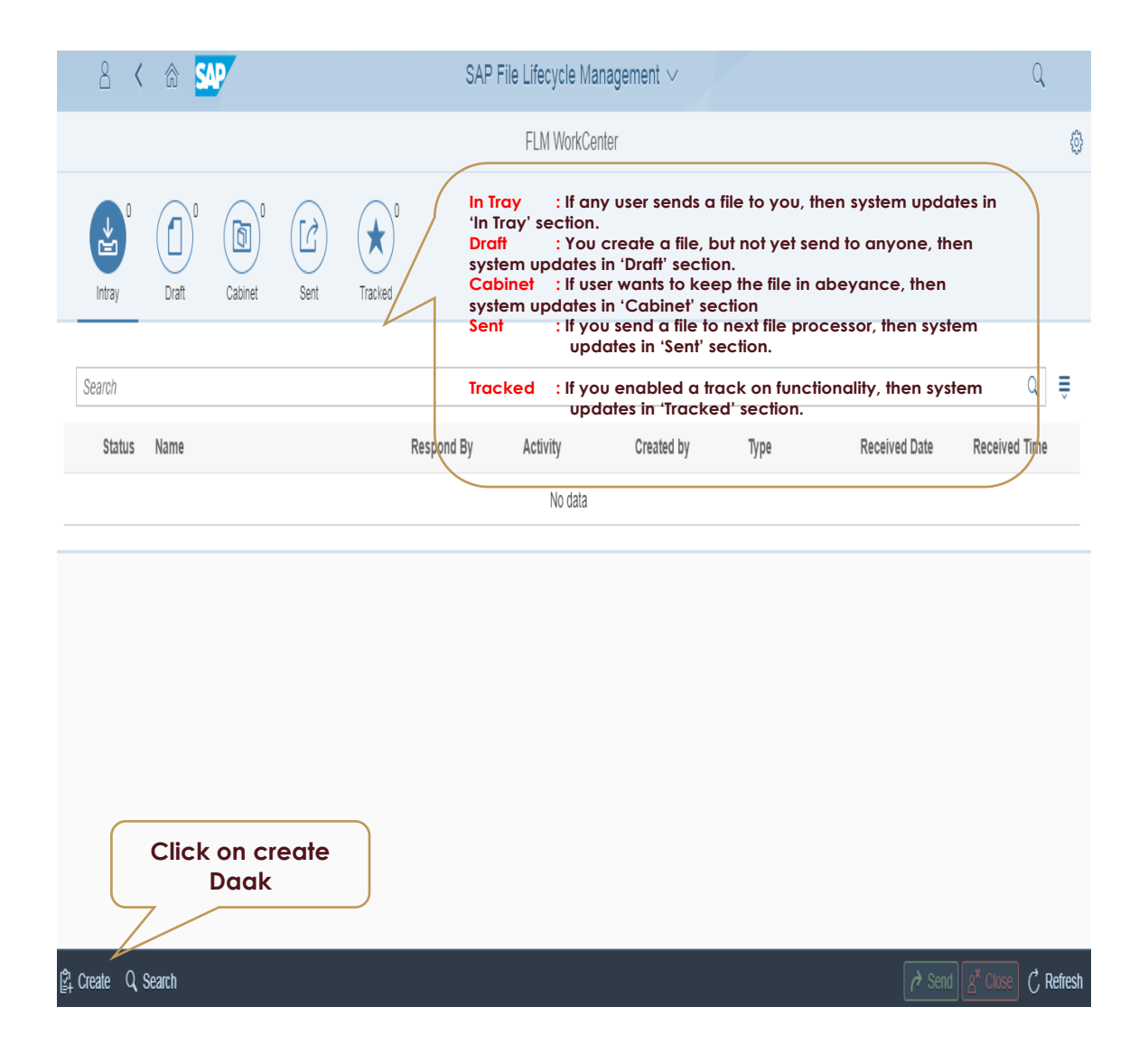

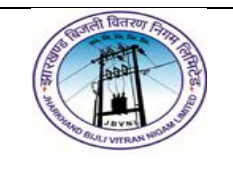

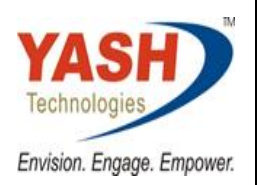

## <span id="page-26-0"></span>**30. Select required DAAK type .**

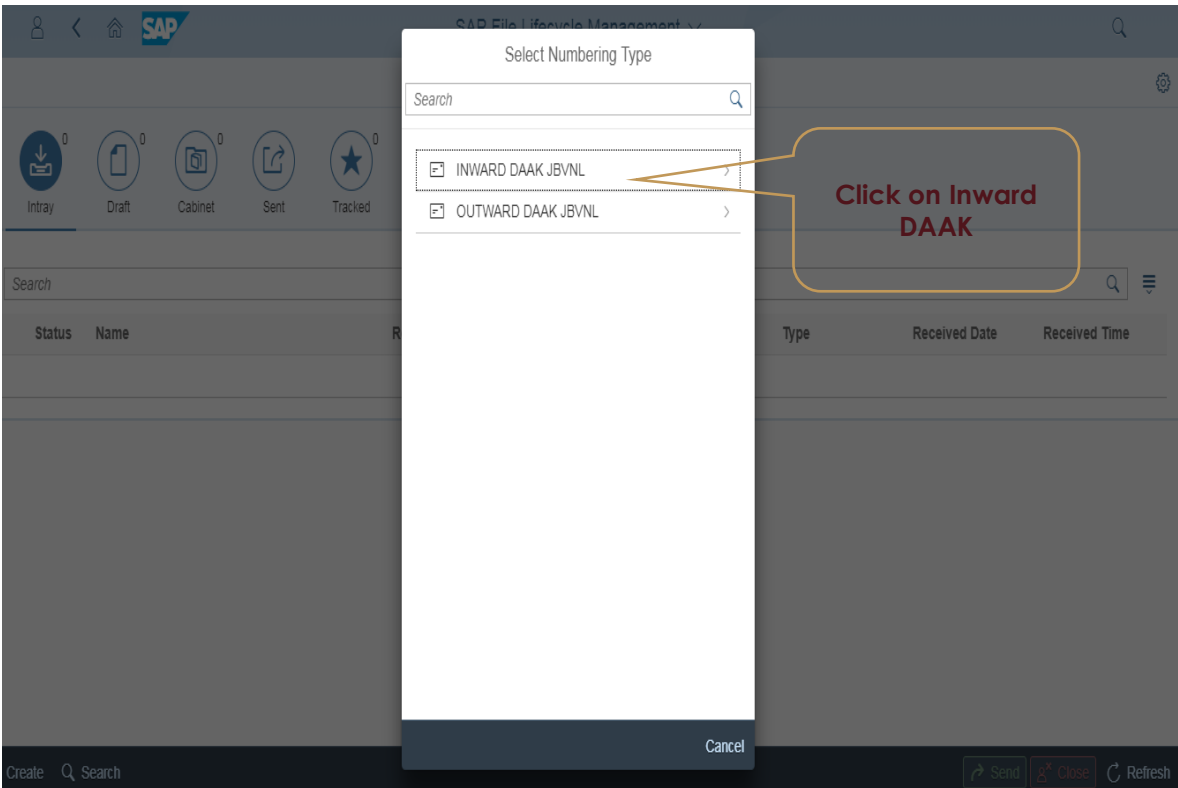

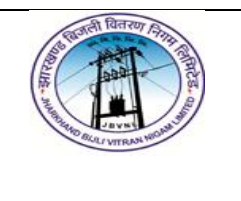

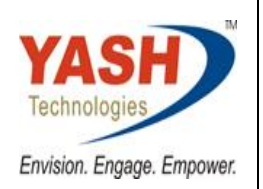

### <span id="page-27-0"></span>**31. Input the Required field manually :**

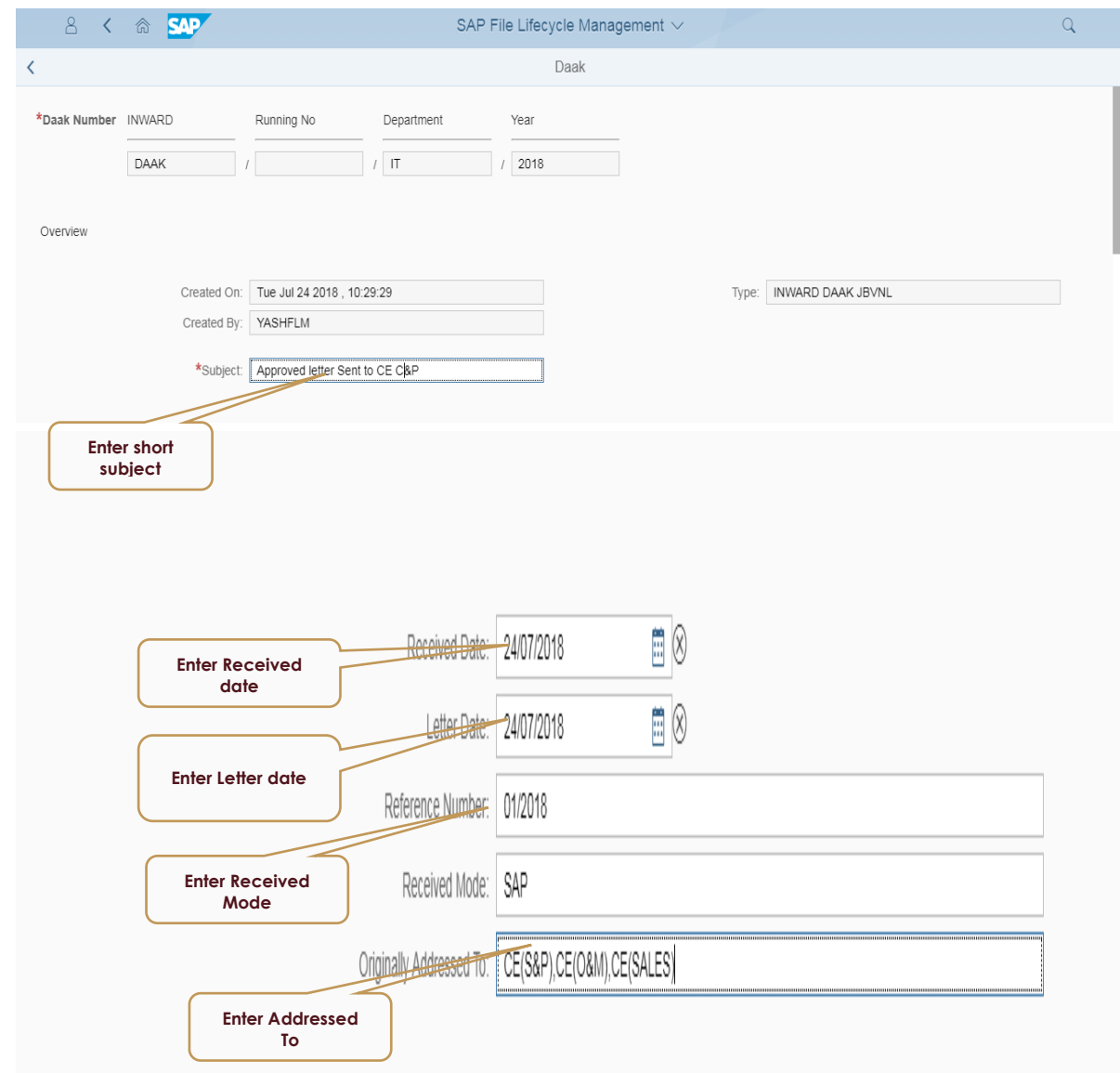

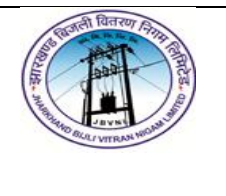

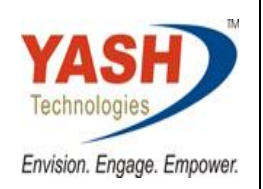

### <span id="page-28-0"></span>**32. Input the Required :Notes and Add Workflow:**

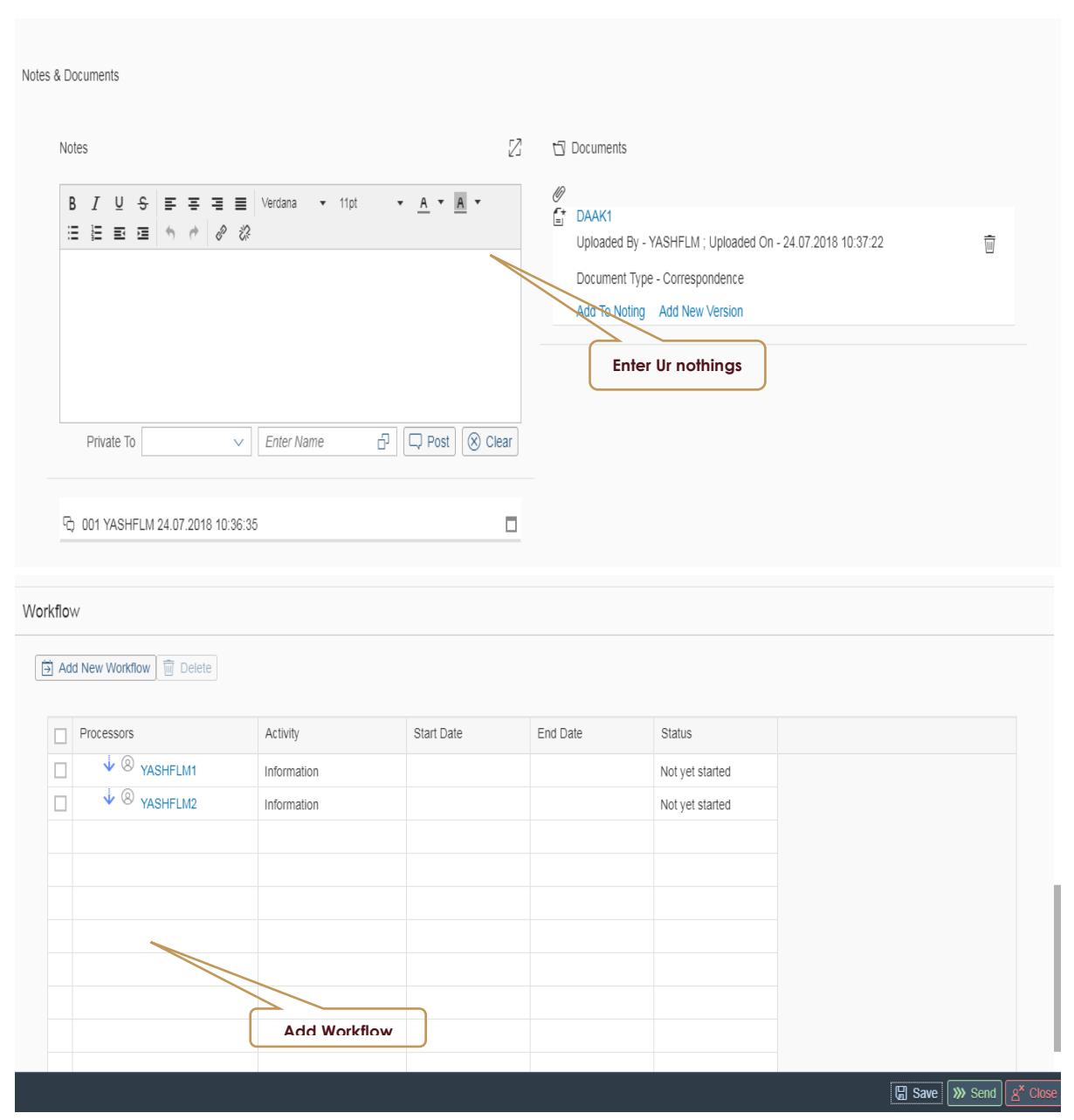

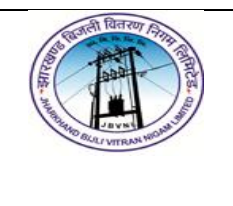

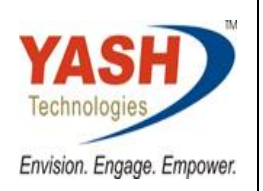

## <span id="page-29-0"></span>**33. Please check the Daak in Next approver In-tray :**

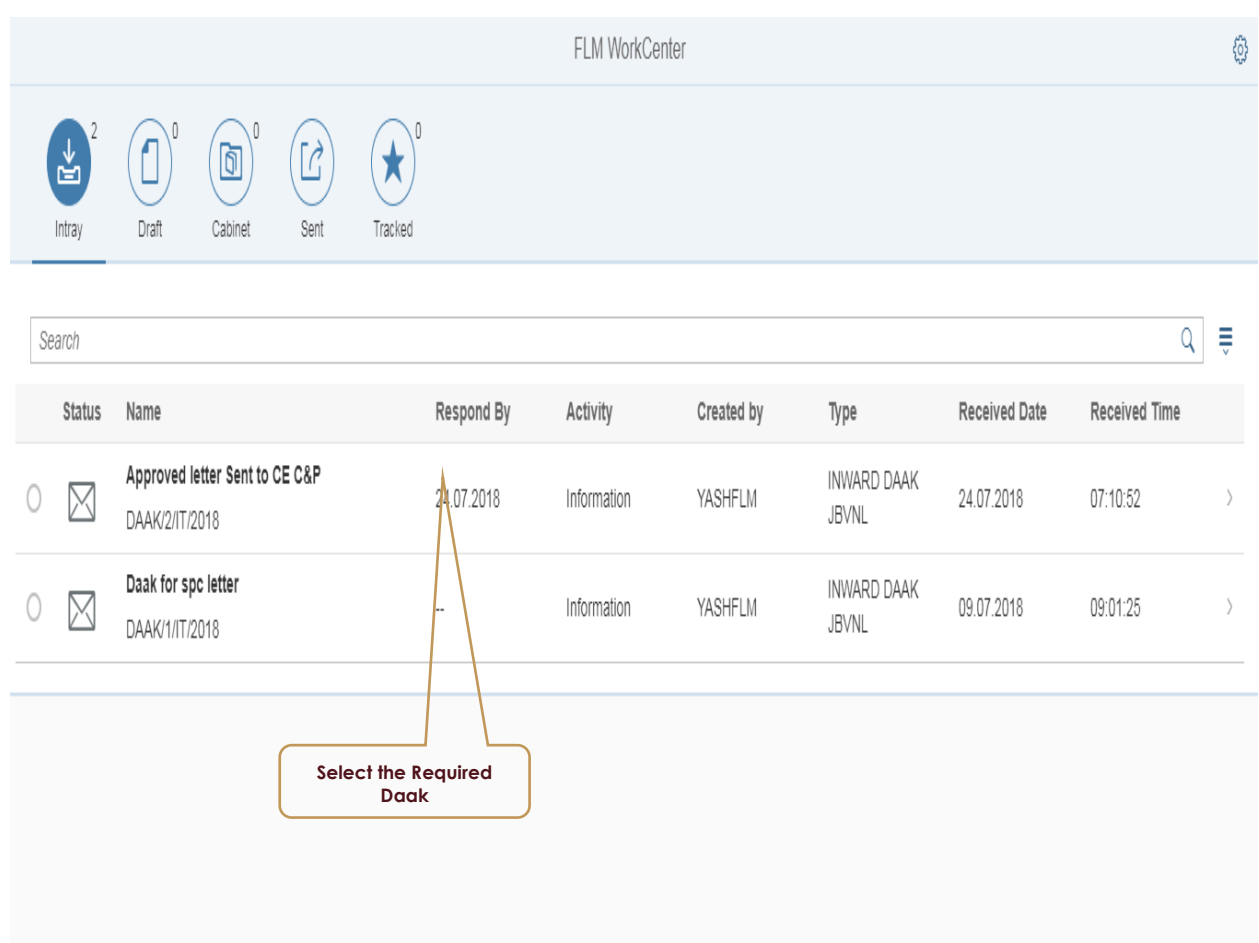

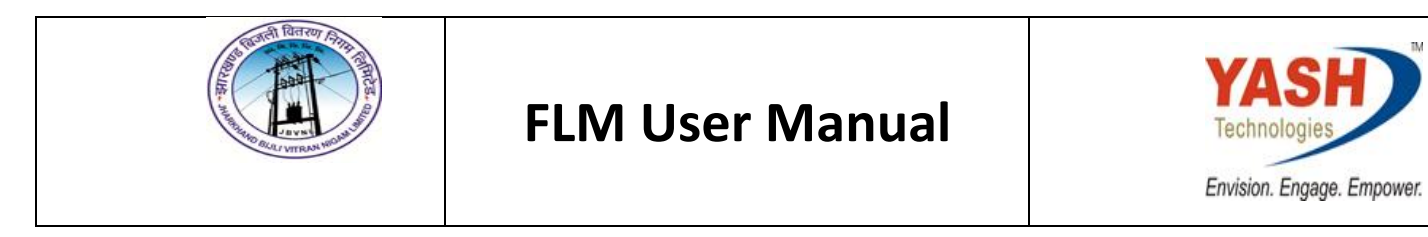

### <span id="page-30-0"></span>**34. Select the respond by date :**

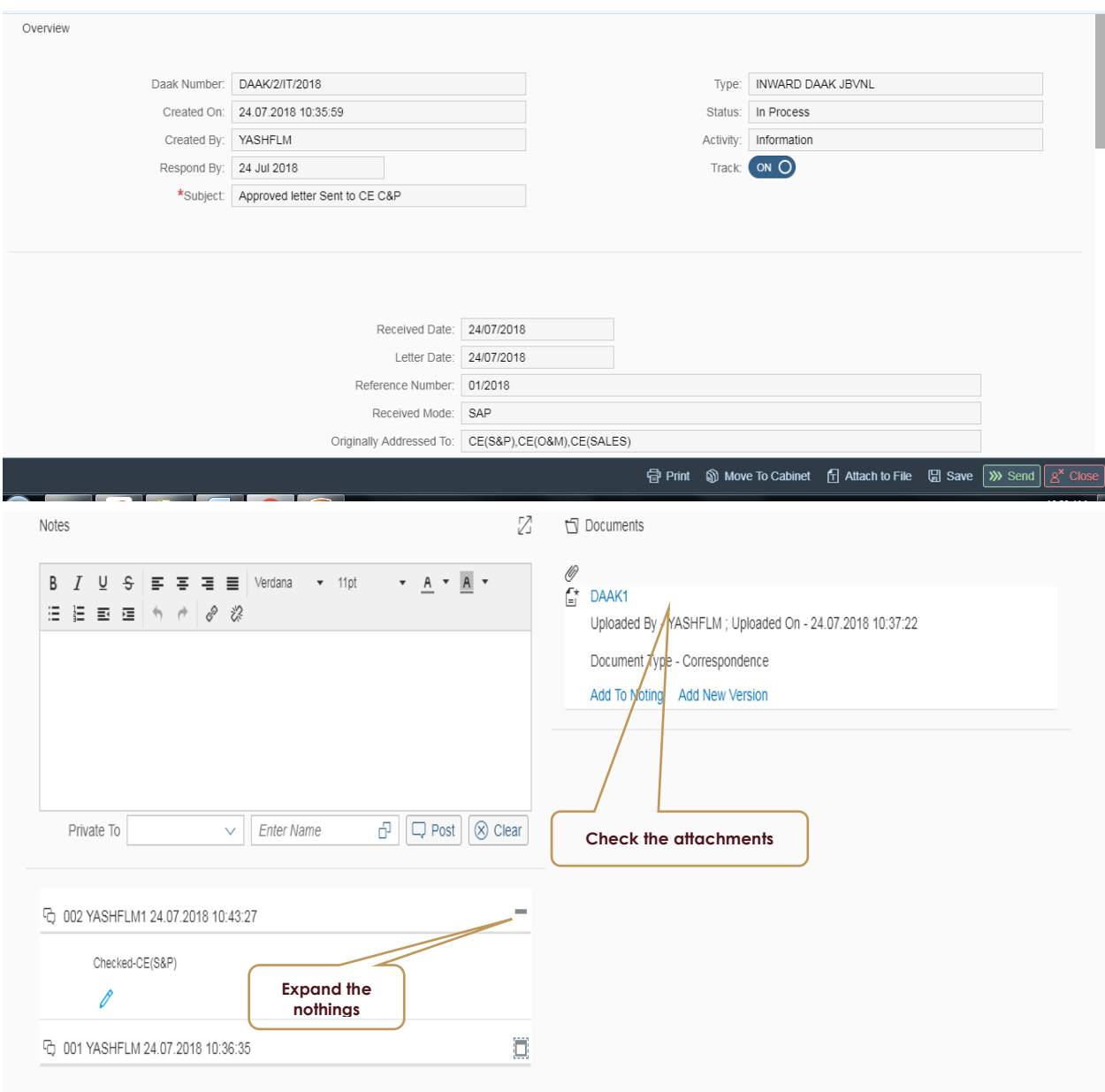

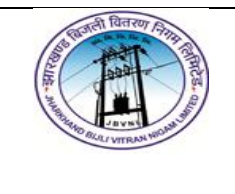

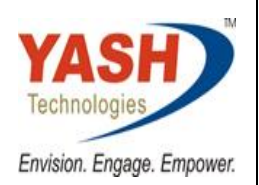

### <span id="page-31-0"></span>**35. check the Workflow :**

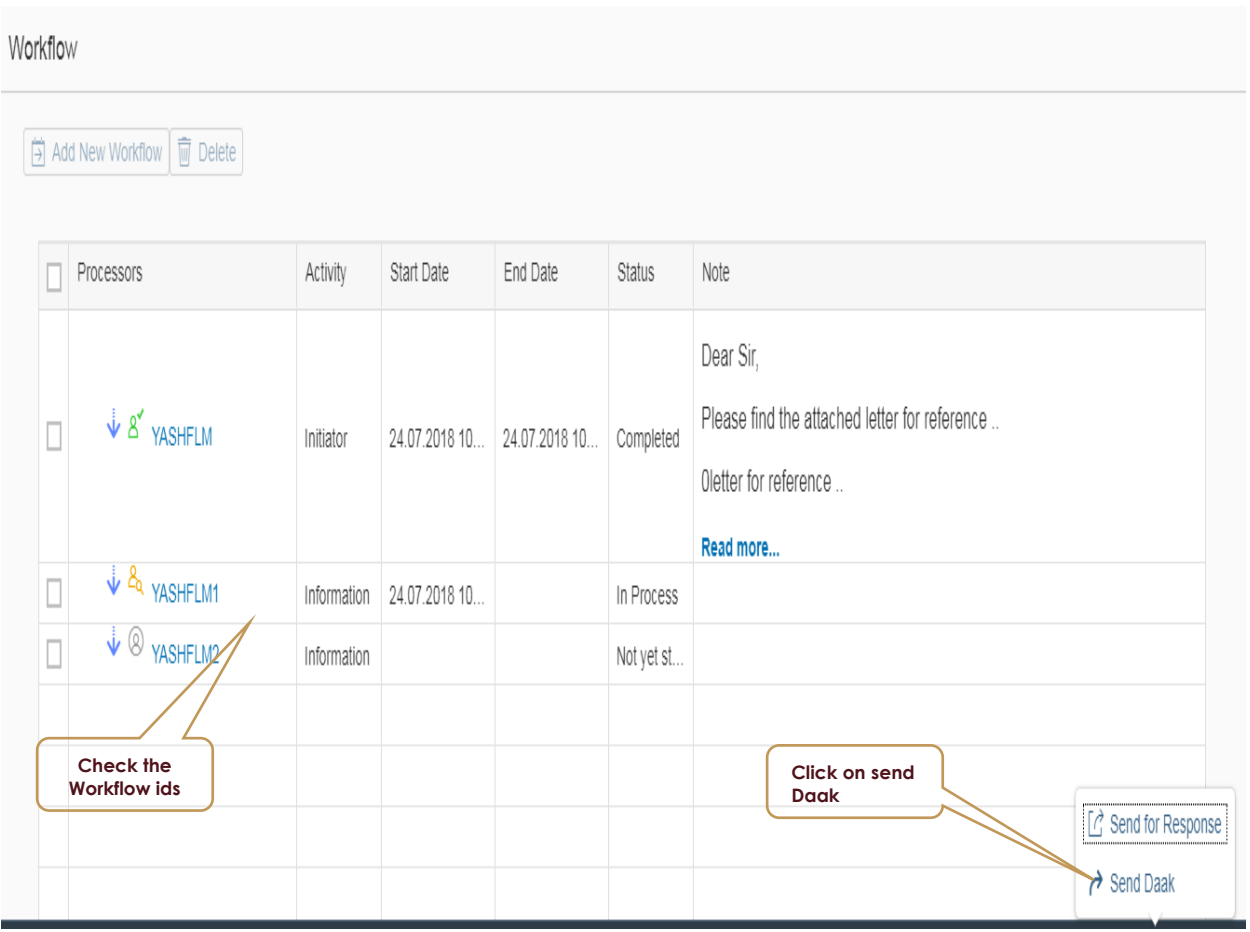

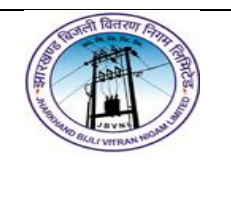

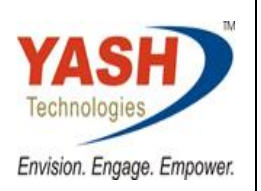

### <span id="page-32-0"></span>**36. check the Daak in Next approver In-tray :**

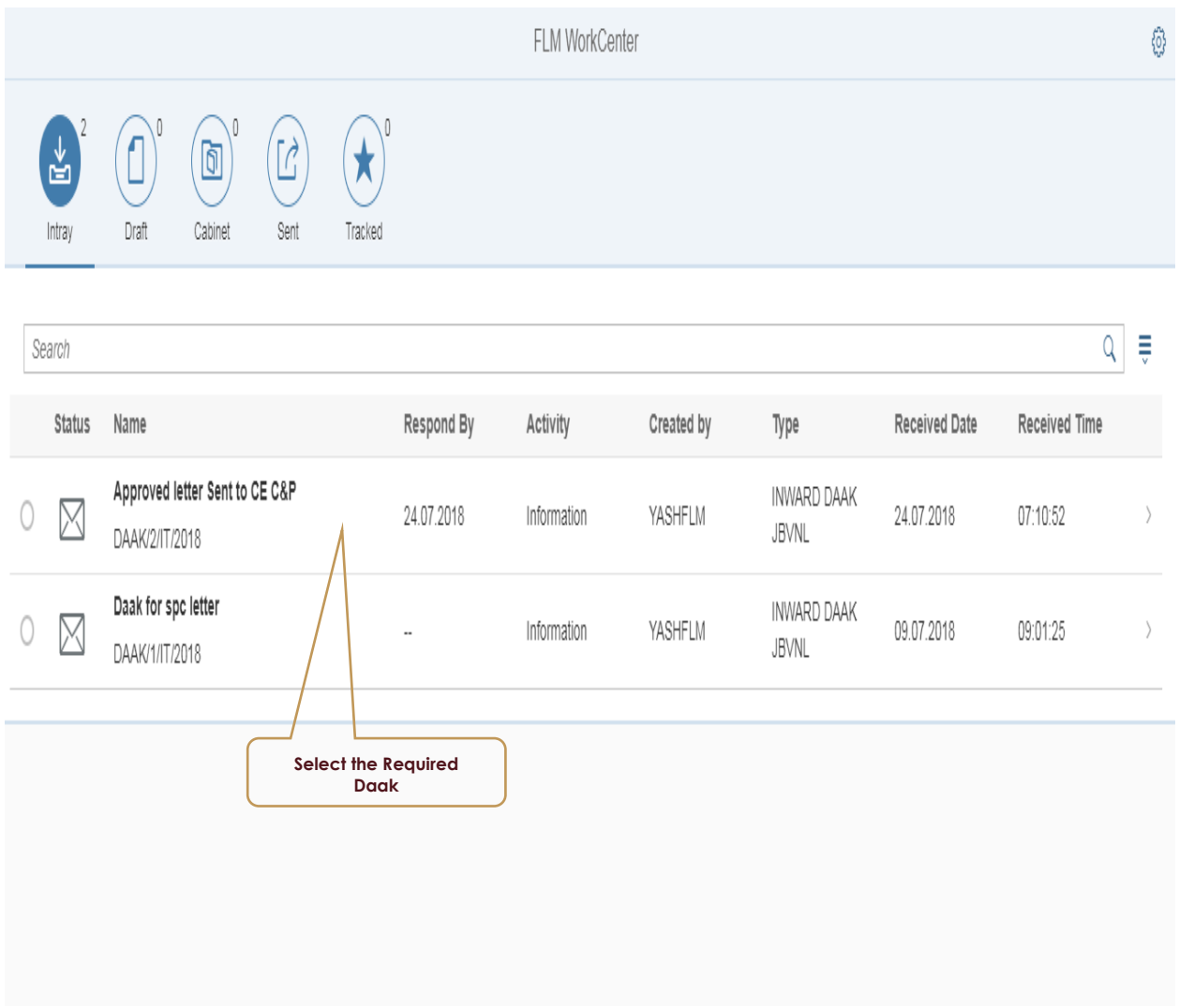

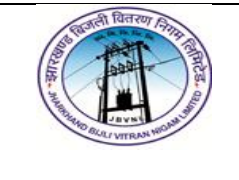

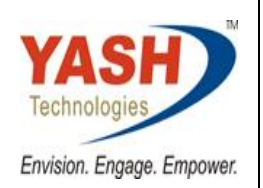

### <span id="page-33-0"></span>**37. check the Nothings and Attachments :**

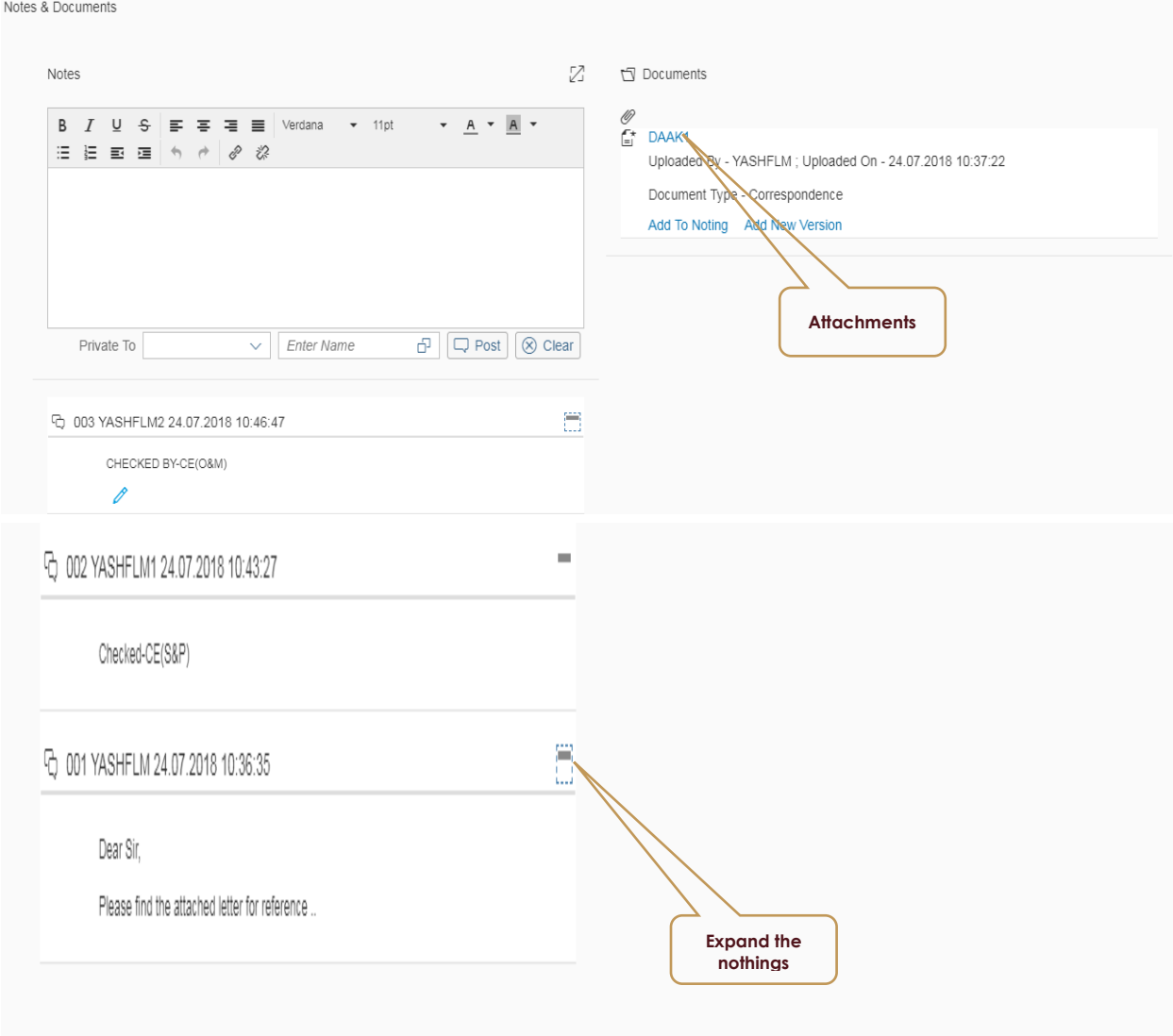

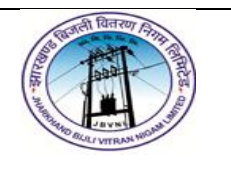

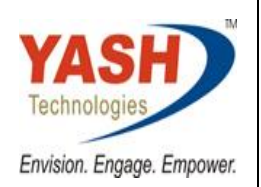

### <span id="page-34-0"></span>**38. check the Final Approver :**

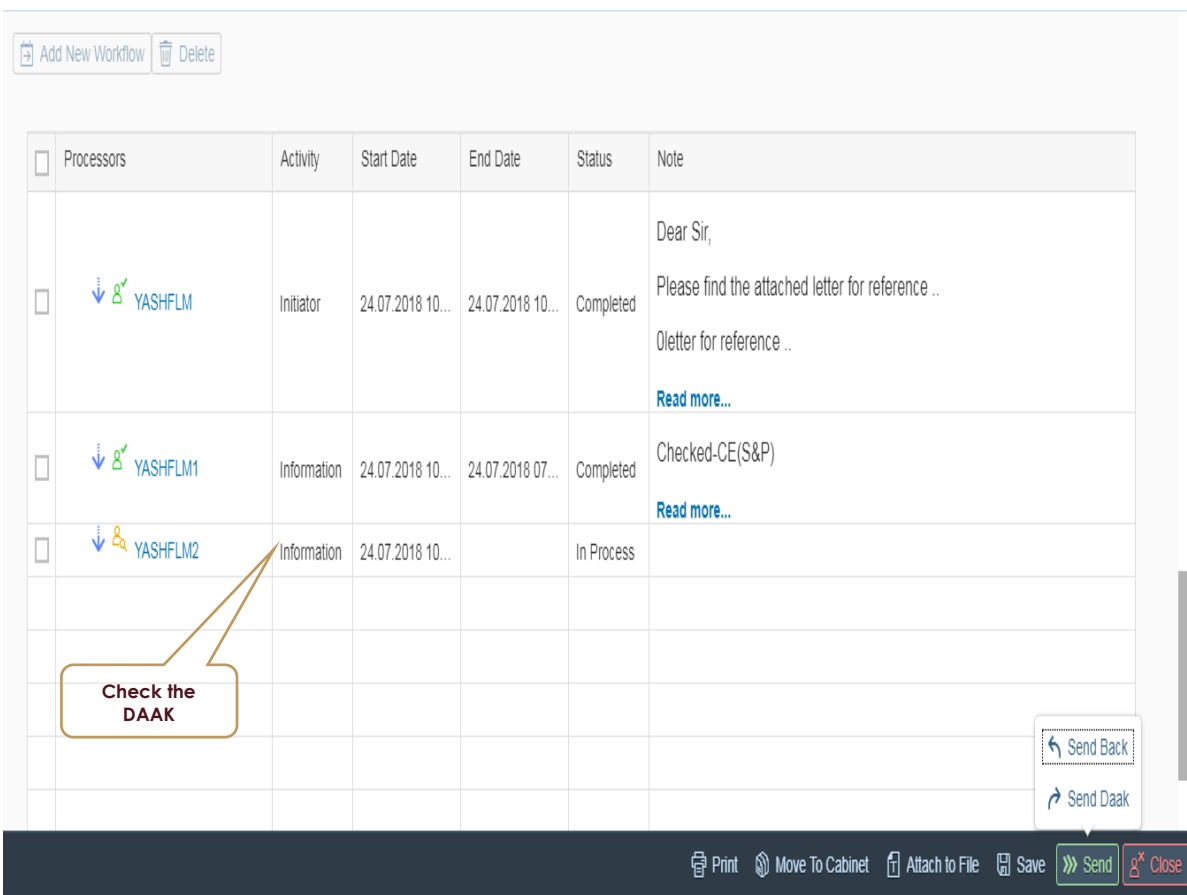

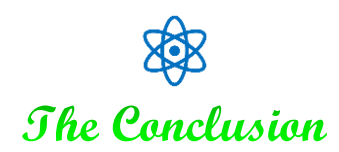